# **Digital Oscilloscope & Multimeter**

GDS-122

# **USER MANUAL**

**GW INSTEK PART NO.** 

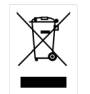

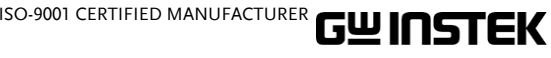

October 2007 edition

This manual contains proprietary information, which is protected by copyrights. All rights are reserved. No part of this manual may be photocopied, reproduced or translated to another language without prior written consent of Good Will company.

The information in this manual was correct at the time of printing. However, Good Will continues to improve products and reserves the rights to change specification, equipment, and maintenance procedures at any time without notice.

Windows is a registered trademark of Microsoft Corporation in the United States and other countries.

**Good Will Instrument Co., Ltd. No. 7-1, Jhongsing Rd., Tucheng City, Taipei County 236, Taiwan.**

# TABLE OF CONTENTS

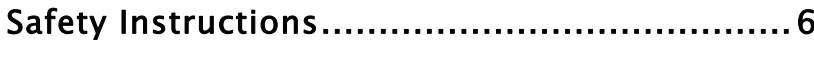

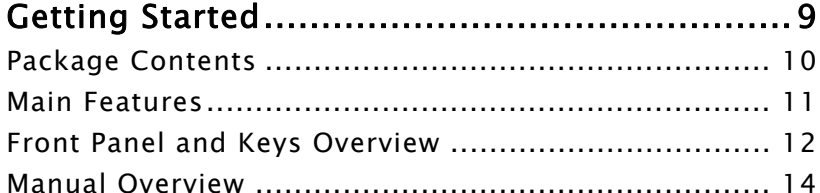

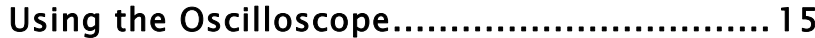

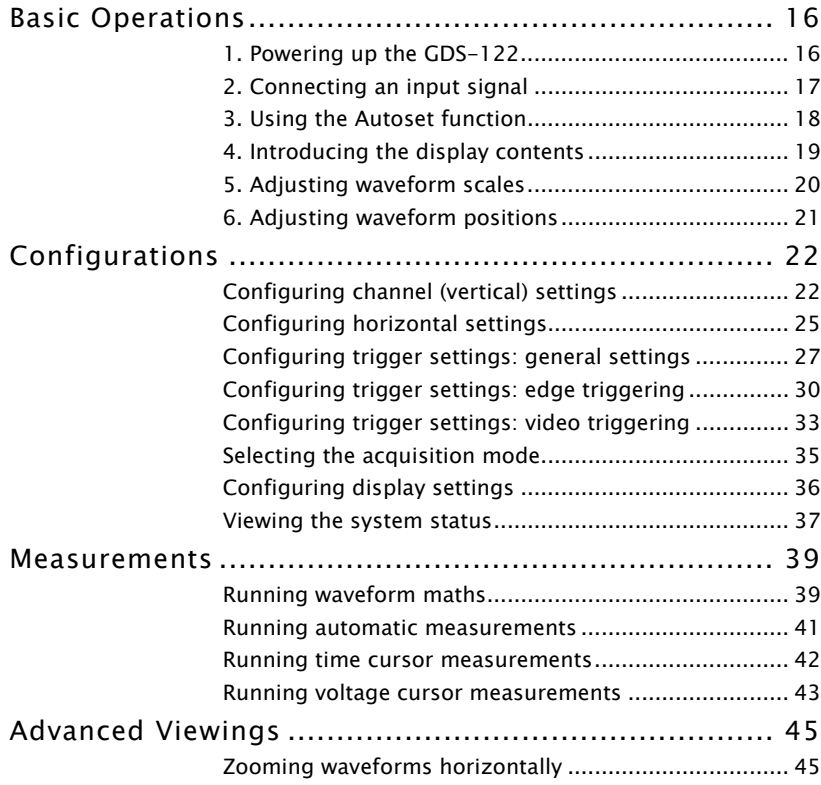

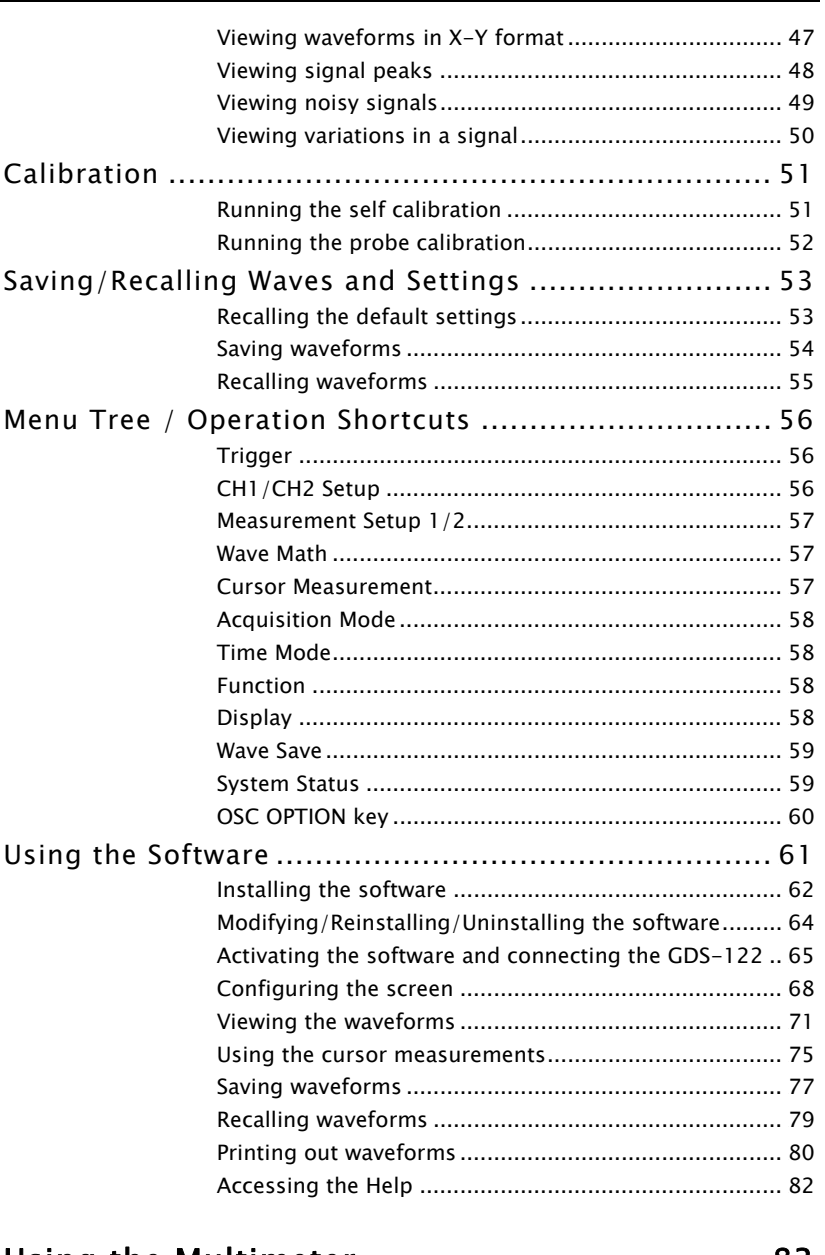

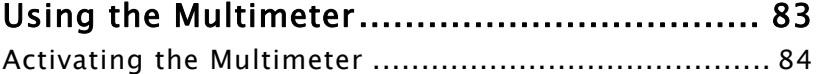

# GWINSTEK

# **TABLE OF CONTENTS**

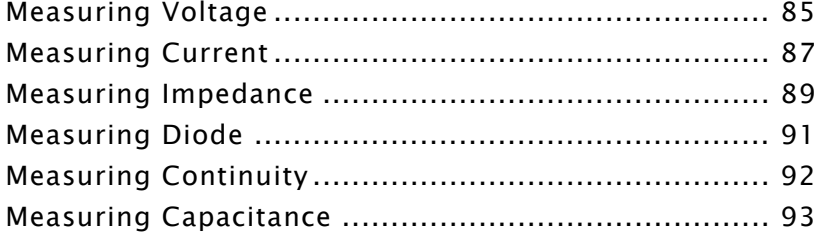

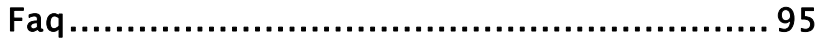

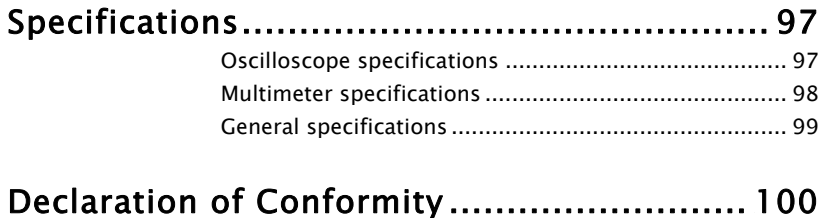

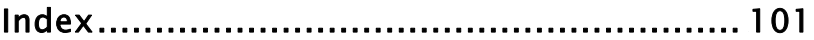

# SAFETY INSTRUCTIONS

This chapter contains important safety instructions that you should follow when operating the instrument and when keeping it in storage. Read the following before any operation to ensure your safety and to keep the instrument in best condition.

# Safety Symbols

These symbols may appear in this manual or on the instrument.

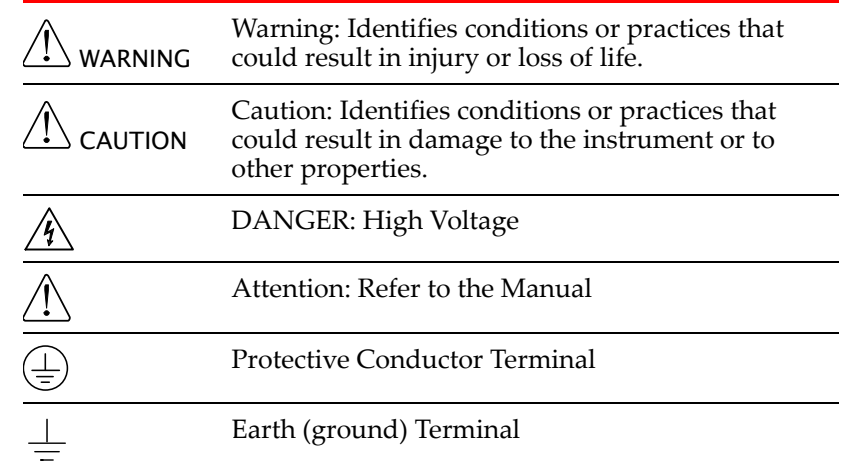

# Safety Guidelines

• Do not place heavy objects on the instrument.

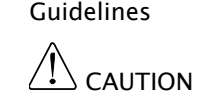

General

- Avoid severe impacts or rough handlings that may damage the instrument.
- Avoid discharges of static electricity onto or near the instrument.
- Do not insert bare wires or metal objects into the terminals.
- Do not apply input voltage more than 42V peak (30Vrms) to the instrument.

# GWINSTEK

Occasionally, however, a temporary conductivity caused by condensation must be expected.

Pollution degree 3: Conductive pollution occurs, or dry, non-conductive pollution occurs which becomes conductive due to condensation which is expected. In such conditions, equipment is normally protected against exposure to direct sunlight, precipitation, and full wind pressure, but neither temperature nor humidity is controlled.

- Storage environment
	- Location: Indoor
	- Relative Humidity: <sup>&</sup>lt; 75%
	- Temperature: <sup>−</sup>10°C to 70°C

# Power cord for the United Kingdom

When using the instrument in the United Kingdom, make sure the power cord meets the following safety instructions.

NOTE: This lead/appliance must only be wired by competent persons

WARNING: THIS APPLIANCE MUST BE EARTHED

IMPORTANT: The wires in this lead are coloured in accordance with the following code:

Green/ Yellow: Earth Blue: Neutral

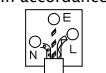

Brown: Live (Phase) As the colours of the wires in main leads may not correspond with the colours marking identified in

your plug/appliance, proceed as follows:

The wire which is coloured Green & Yellow must be connected to the Earth terminal marked with the

letter E or by the earth symbol  $\bigoplus$  or coloured Green or Green & Yellow.

The wire which is coloured Blue must be connected to the terminal which is marked with the letter N or coloured Blue or Black.

The wire which is coloured Brown must be connected to the terminal marked with the letter L or P or coloured Brown or Red.

If in doubt, consult the instructions provided with the equipment or contact the supplier.

This cable/appliance should be protected by a suitably rated and approved HBC mains fuse: refer to the rating information on the equipment and/or user instructions for details. As a guide, cable of 0.75mm2 should be protected by a 3A or 5A fuse. Larger conductors would normally require 13A types, depending on the connection method used.

Any moulded mains connector that requires removal /replacement must be destroyed by removal of any fuse & fuse carrier and disposed of immediately, as a plug with bared wires is hazardous if a engaged in live socket. Any re-wiring must be carried out in accordance with the information detailed on this label.

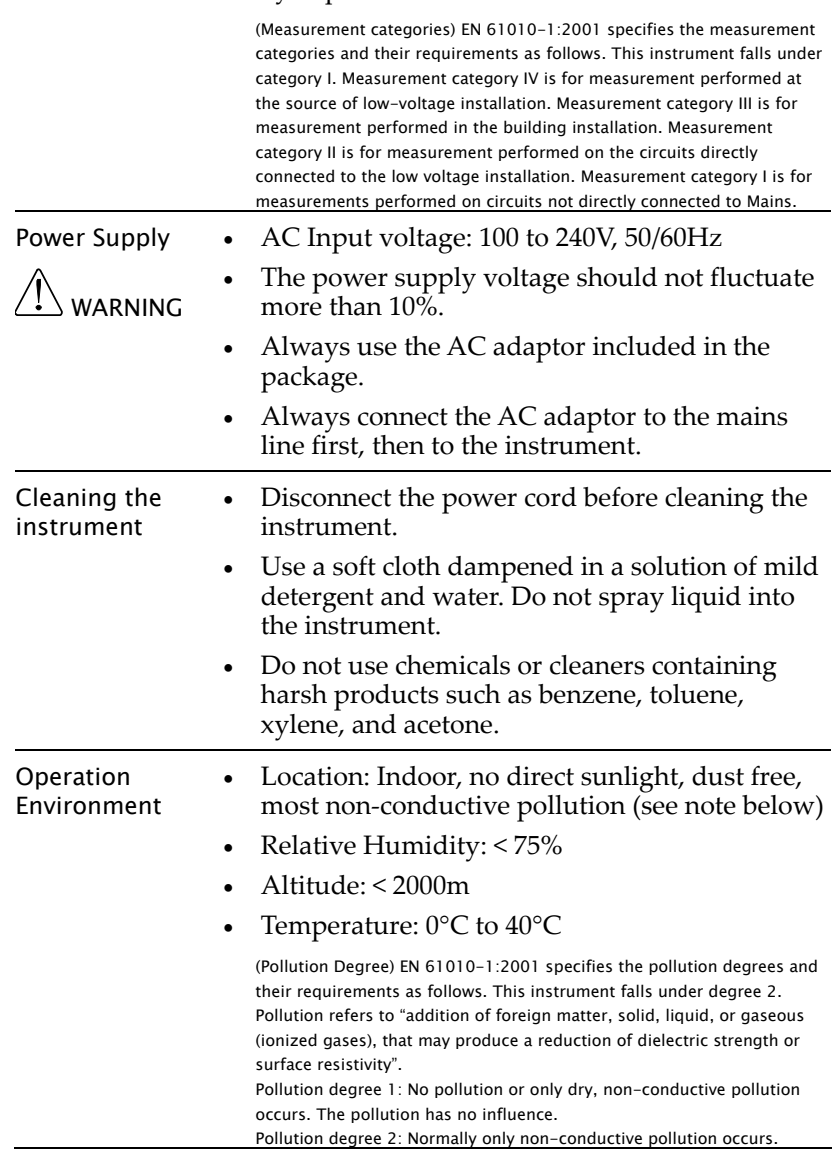

• Do not perform measurements at <sup>a</sup> power generating source or building installation site

• The instrument should only be disassembled

(see note below).

by <sup>a</sup> qualified technician.

# **GETTING STARTED**

This chapter gives you an overview of what the GDS‐122 is about, what items are included in the package, and how the user manual is organized. After opening the GDS‐<sup>122</sup> package, check the contents referring to the *Package Contents* section, then learn the features and interface reading the *Main Features* and *Front Panel and Keys Overview* section. The Manual Overview section gives you an overall picture of what each chapter is about, helping you directly jump to the relevant location.

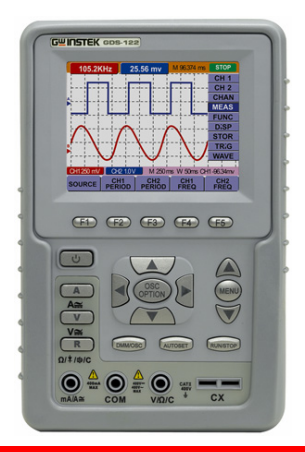

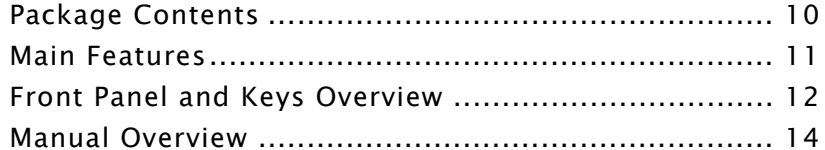

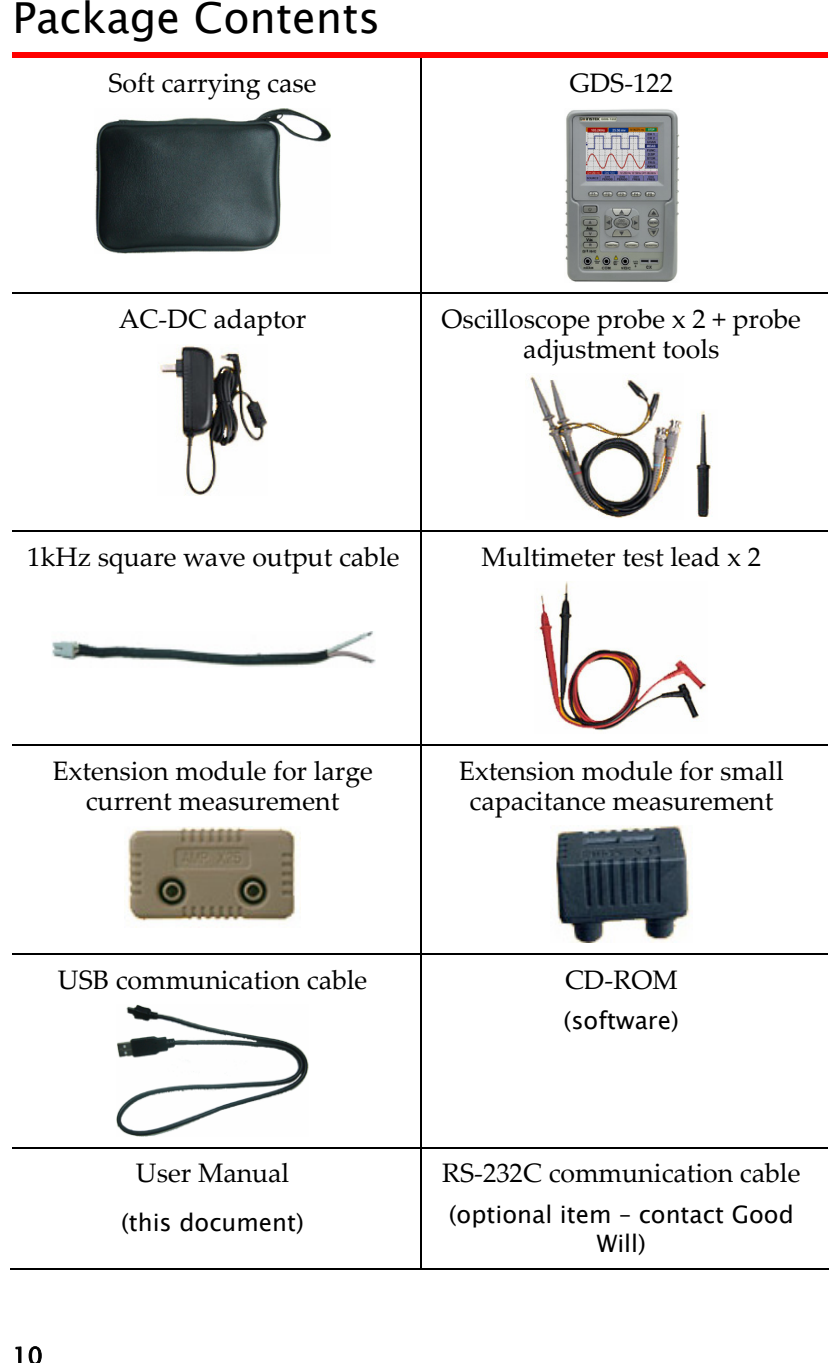

# GUINSTEK Getting Started

<span id="page-5-0"></span>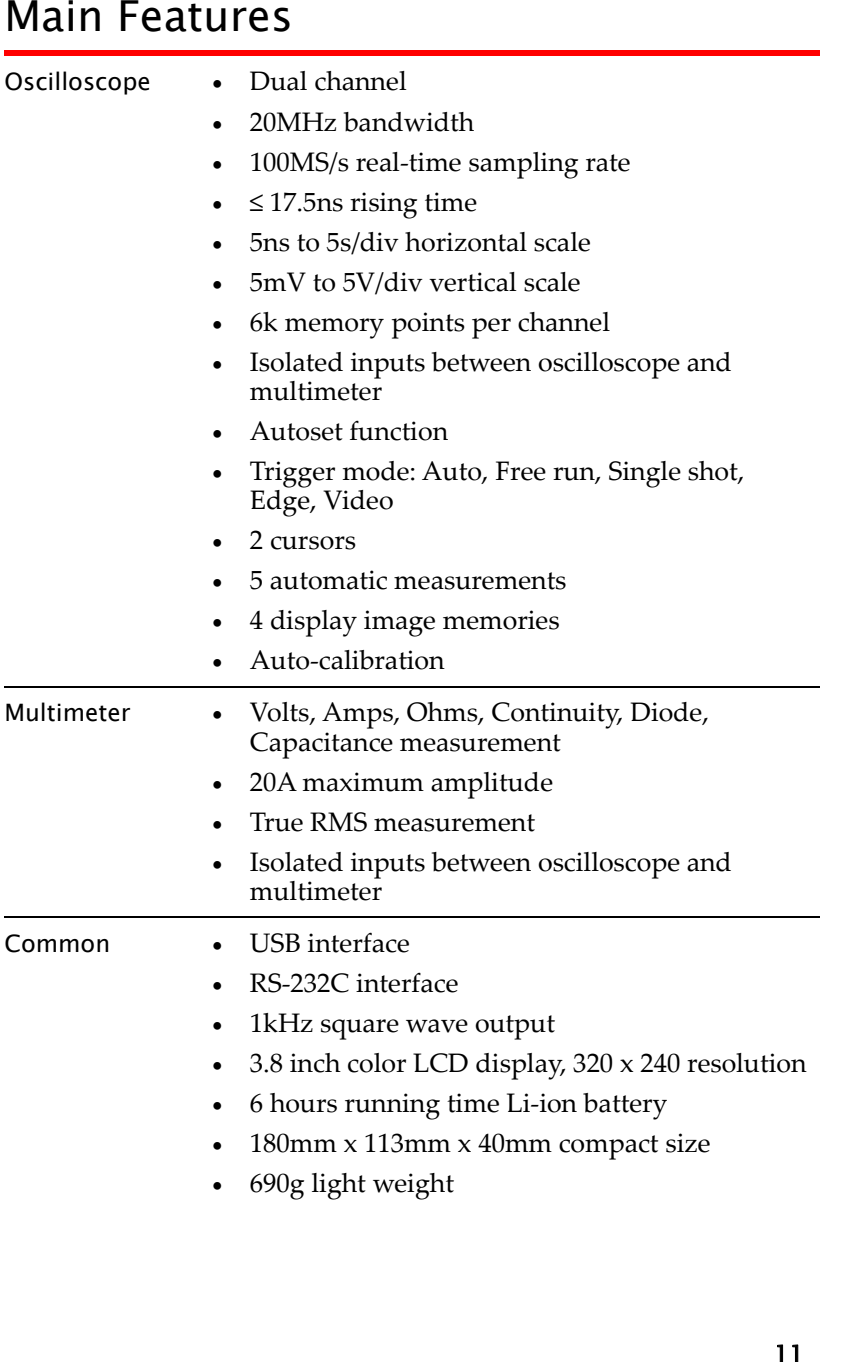

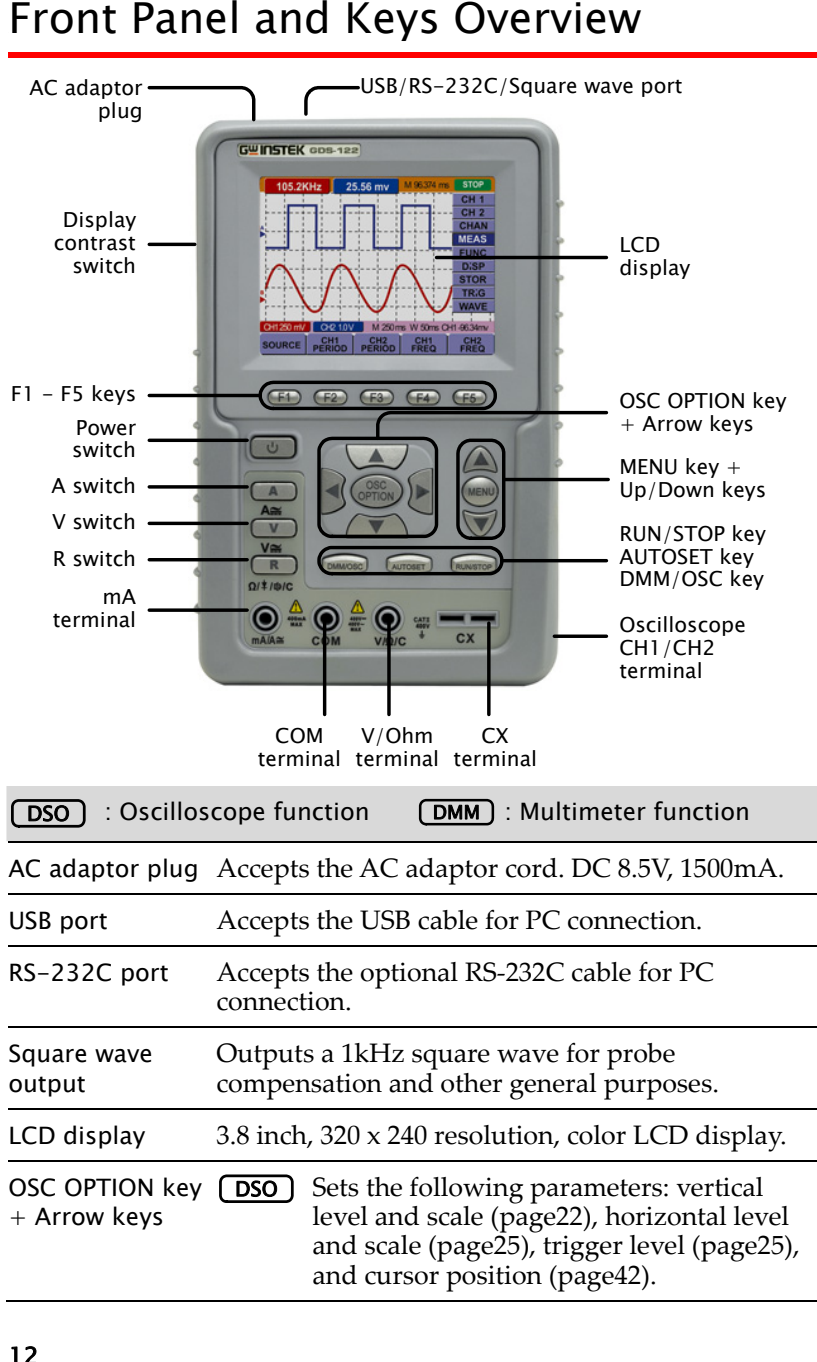

# GWINSTEK Getting Started

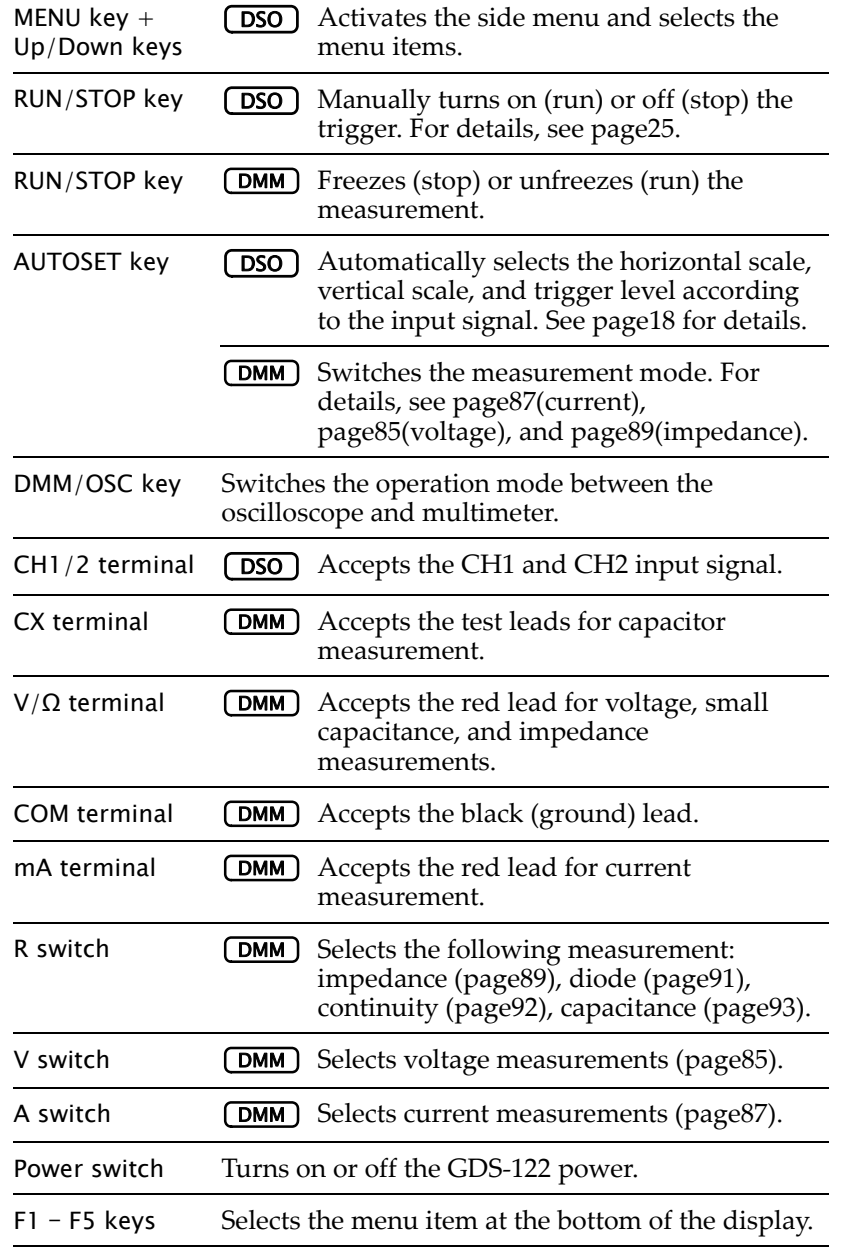

Disp contrast sw Selects the display contrast.

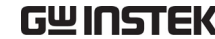

# **Manual Overview**

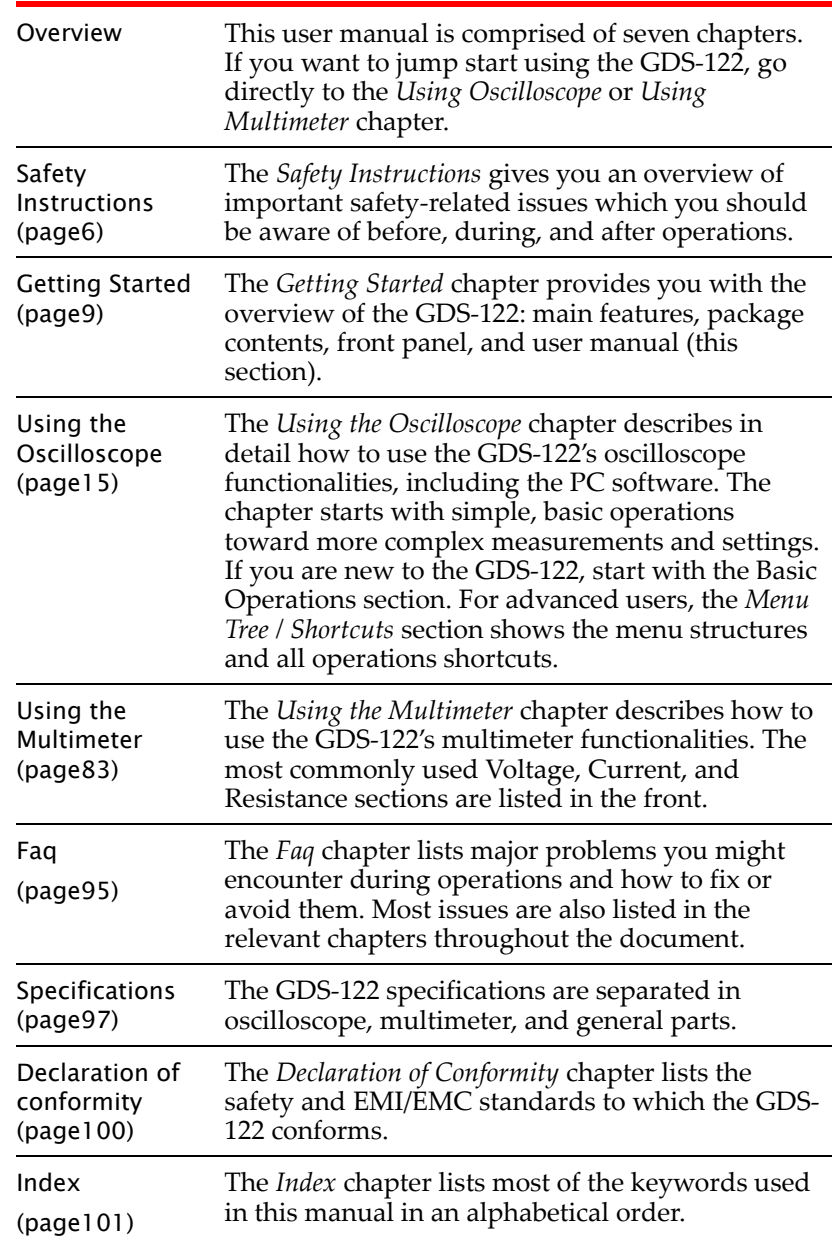

# USING THE **OSCILLOSCOPE**

This chapter describes the oscilloscope functionalities in the GDS‐122: setting it up and measuring simple waveforms, using advanced measurement functions, and configuring the system settings. The menu tree section at the end gives you an overview of all functionalities and <sup>a</sup> quick access to each of them. For the multimeter functionalities, see page83.

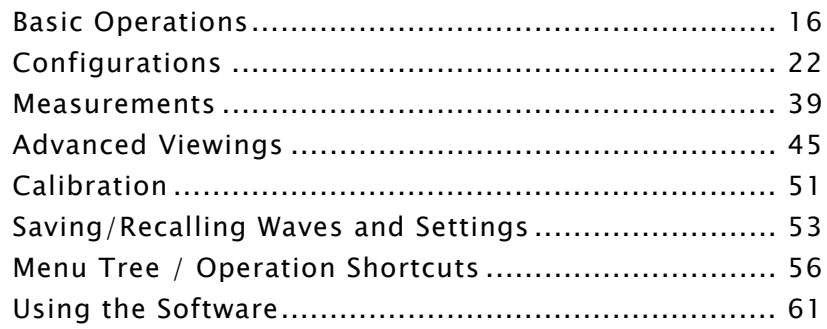

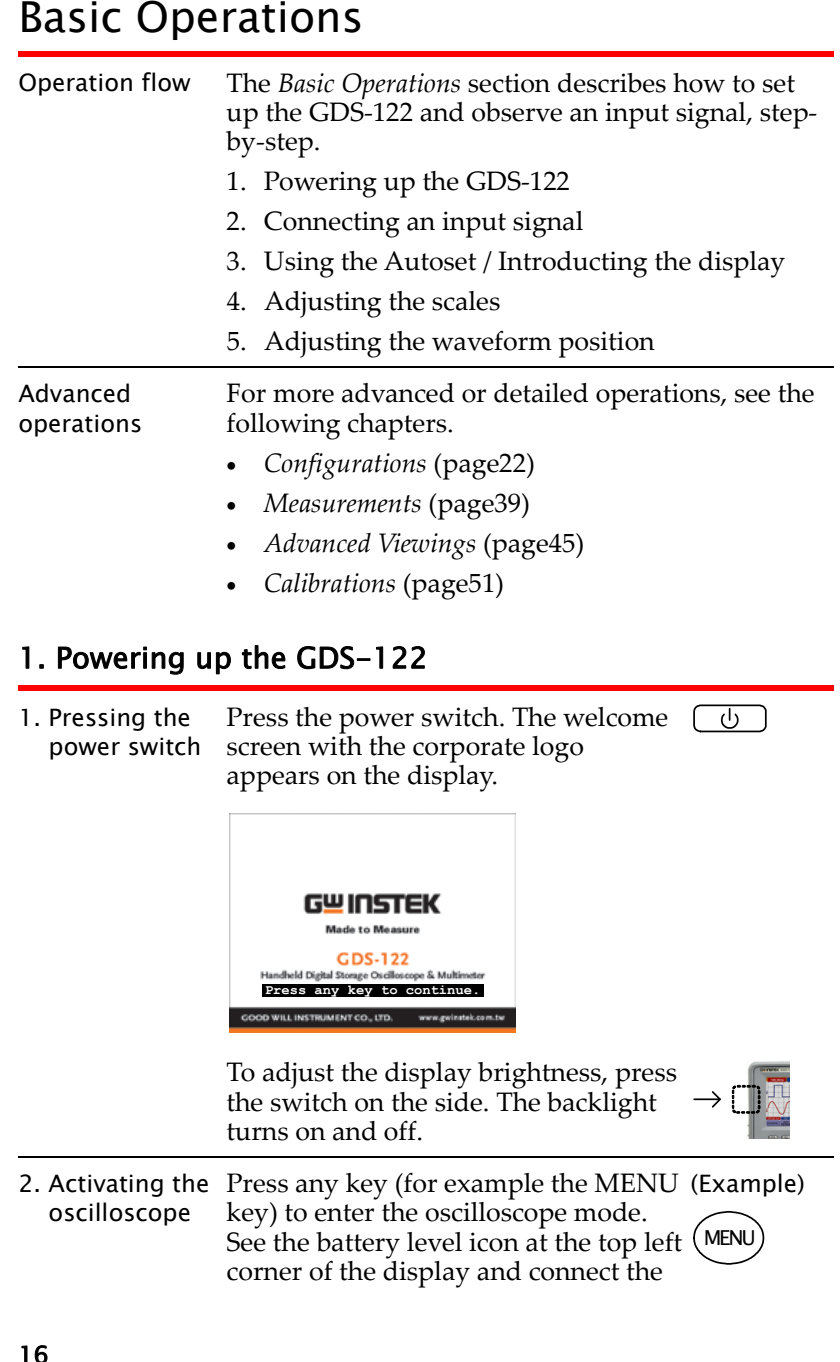

- 
- 

<span id="page-8-0"></span>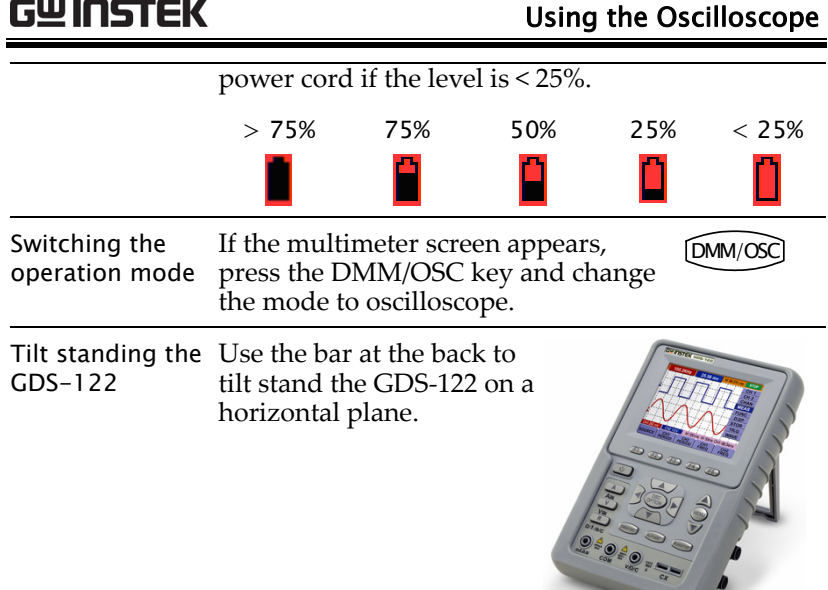

Note pressing the power switch does not turn on the GDS-122, the battery may need recharging. Connect the GDS‐122 to the AC adaptor and recharge it for at least 15 minutes.

# 2. Connecting an input signal

1. Connecting the probe Connect the probe(s) between the DUT (Device Under Test) and the CH1/2 inputs on the GDS‐122.

> Alternately, you may use the GDS‐122's own 1kHz square wave output signal. Insert the signal cable (included in the package) to the output terminal.

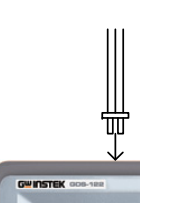

2. Setting the probe attenuation To preven<sup>t</sup> excessive input voltage, we recommend you to set the probe attenuation level to the X 10 position to preven<sup>t</sup> excessive voltage.

# GDS-122 User Manual

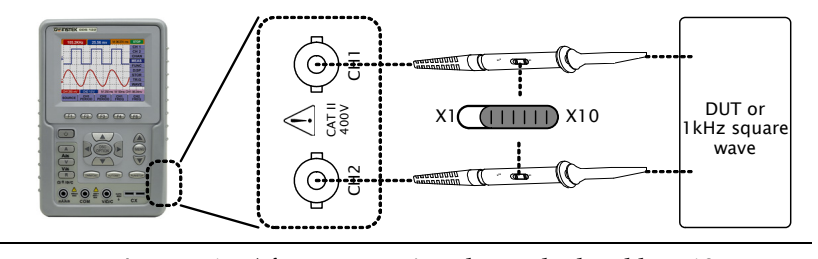

- 3. Setting the display magnification
- 1. After attenuating the probe level by x10, you also need to magnify the display level by x10 to match the displayed amplitude with the real amplitude. Open the CH1 or CH2 SETUP menu by pressing the MENU key and using the Up/Down keys.
	- 2. Select the probe attenuation level (10X) by pressing  $\vec{F}$ 3 (Probe) repeatedly. The CH1/CH2 vertical scale indicator at the bottom left corner of the display changes accordingly.

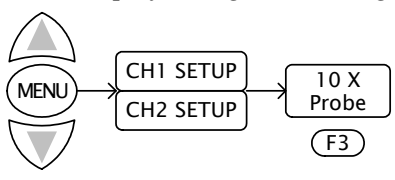

# 3. Using the Autoset function

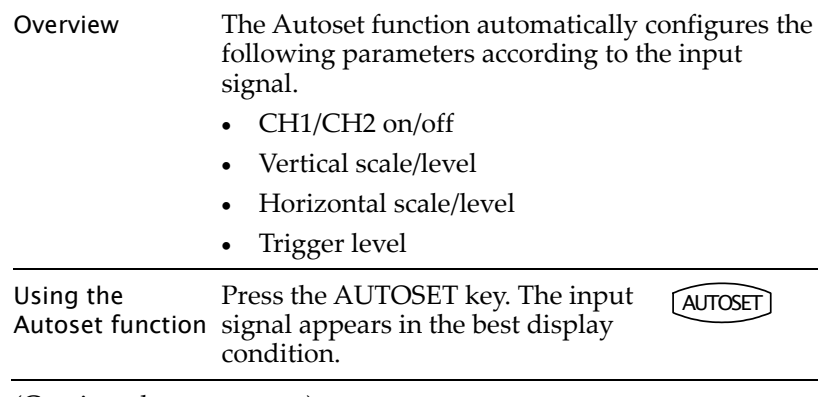

(Continued on next page)

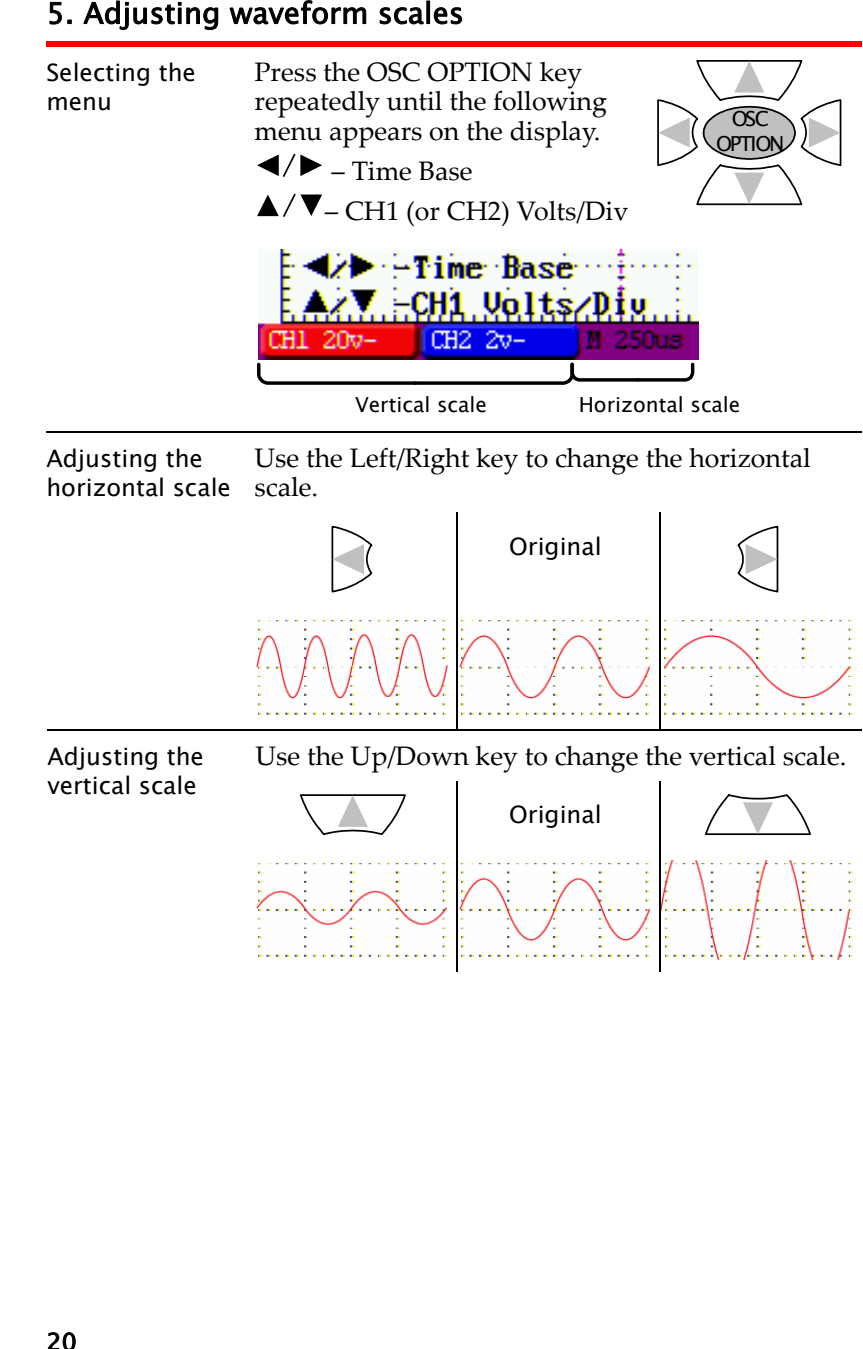

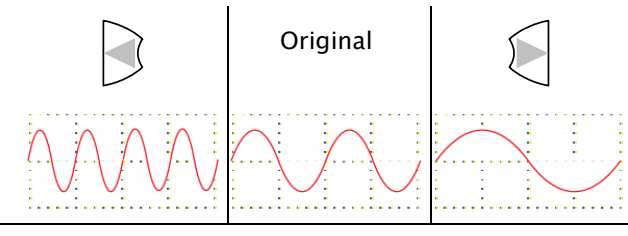

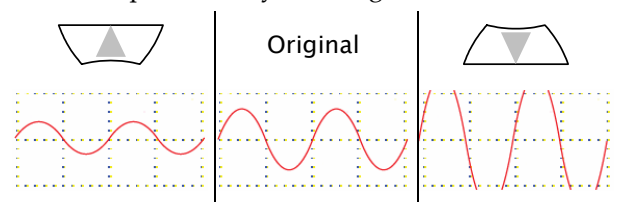

<span id="page-9-0"></span>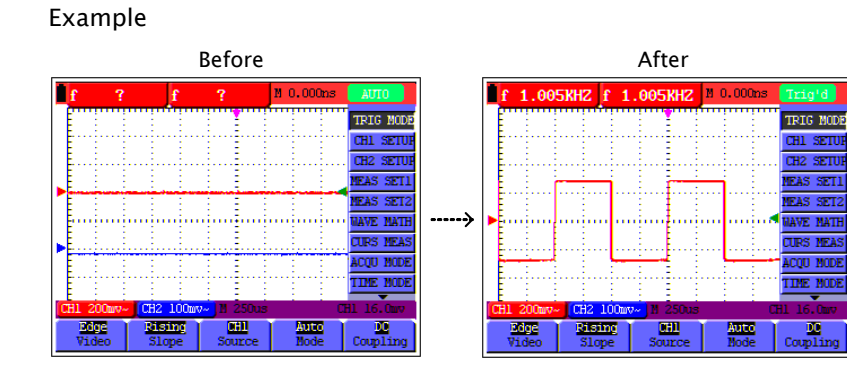

# 4. Introducing the display contents

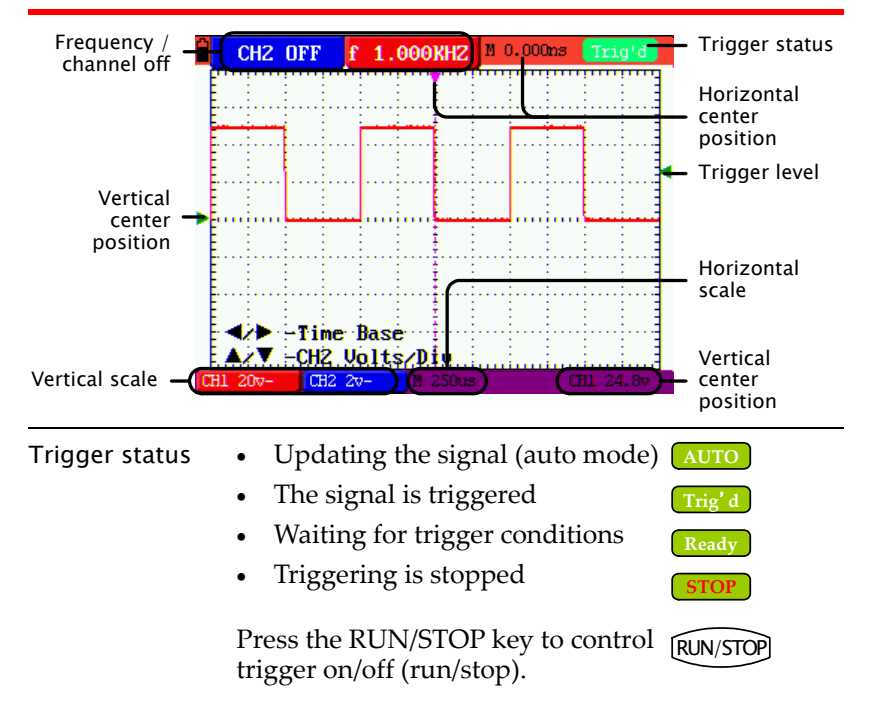

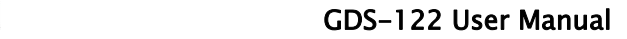

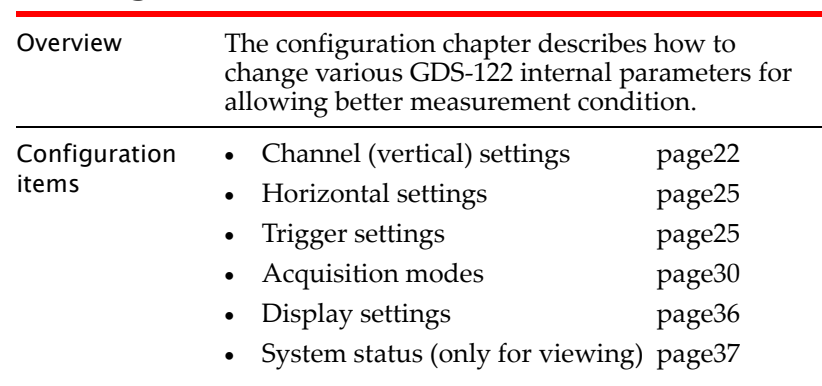

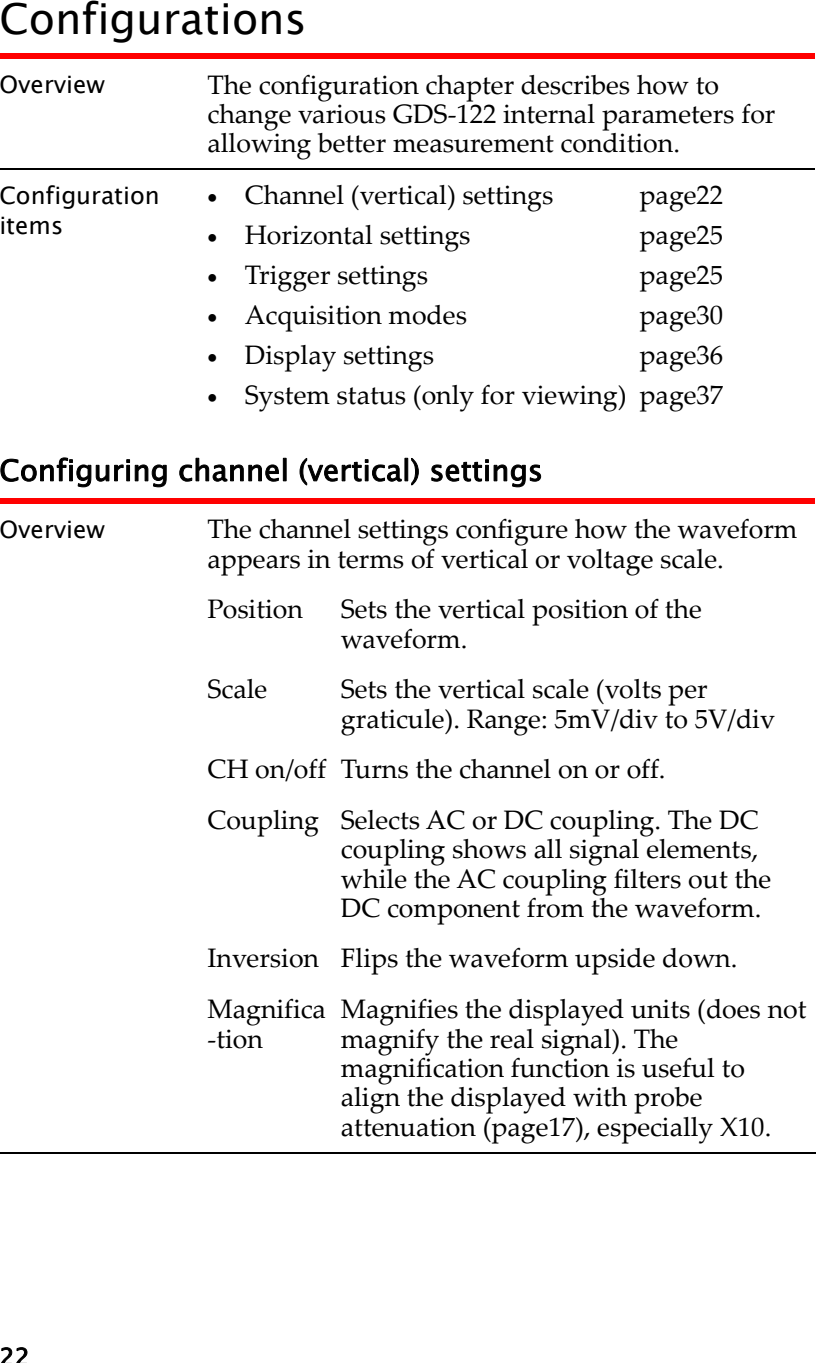

<span id="page-10-0"></span>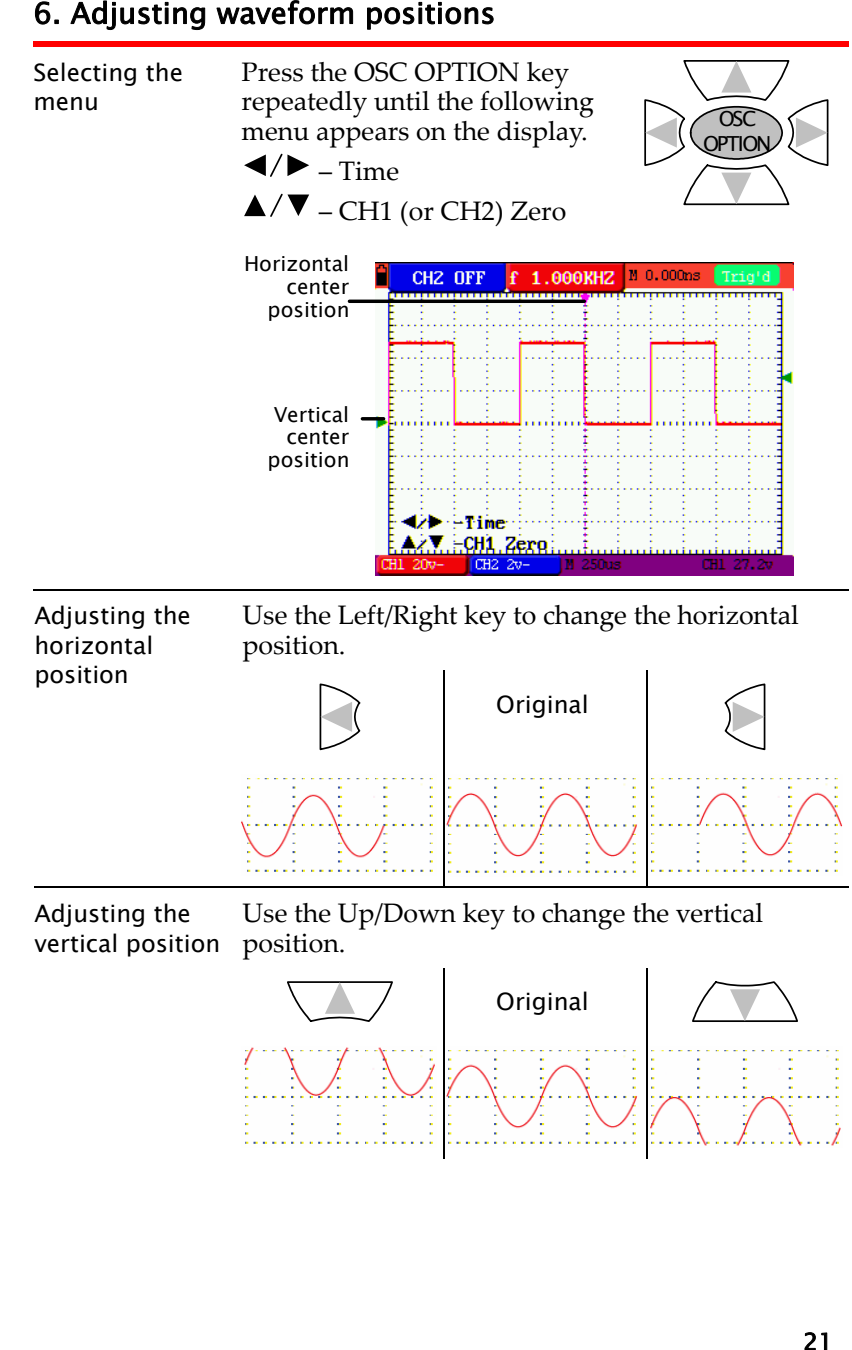

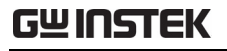

<span id="page-11-0"></span>Setting the vertical position

# **GWINSTEK** Using the Oscilloscope

OSC**OPTION** 

OSC**OPTION** 

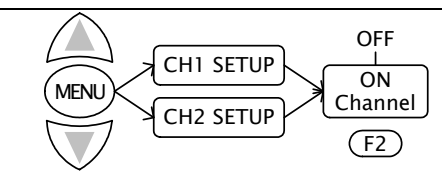

Note that when using the Autoset function (page18), channels are automatically turned on or off.

- Selecting the coupling mode 1. Press the MENU key and use the Up/Down keys to select the CH1(CH2) SETUP menu.
	- 2. Press F1 (Coupling) repeatedly to select DC, AC, or Ground coupling.

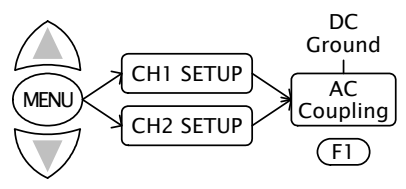

The DC coupling shows both DC and AC signal.

The AC coupling only shows the AC signal.

The Ground coupling shows the ground line.

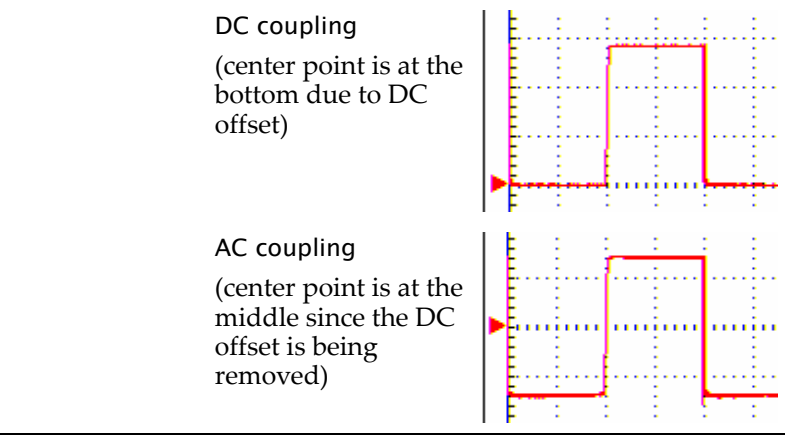

Inverting the 1. Press the MENU key and use the Up/Down keys to select the CH1(CH2) SETUP menu.

2. Press F4 (Inverted) to invert the waveform.

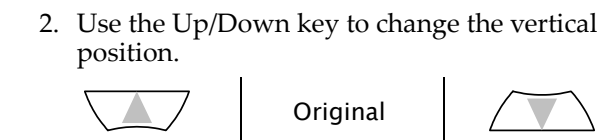

– CH1 (or CH2) Zero

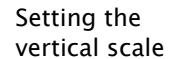

1. Press the OSC OPTION key repeatedly until the following menu appears on the display. – Time Base – CH1 (or 2) Volts/Div

1. Press the OSC OPTION key repeatedly until the following menu appears on the display.

– Time

 $\leftrightarrow$  Fine  $\cdots$ AzV ECH1 Zero  $CH2 2v-$ 

**External Base** AZVECHZ Voltszniu  $CH2 2v-$ 

2. Use the Up/Down key to change the vertical scale.

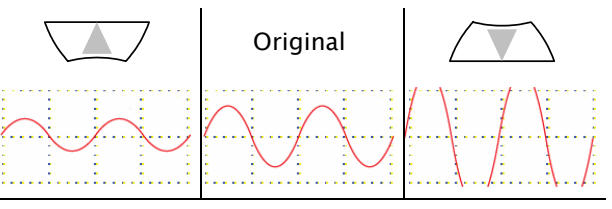

Turning the channel on/off

- 1. Press the MENU key and use the Up/Down keys to select the CH<sub>1</sub>(CH<sub>2</sub>) SETUP menu.
- 2. Press F2 (Channel) repeatedly to turn on or off the channel.

channel

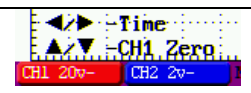

2. Use the Left/Right key to change the horizontal position.

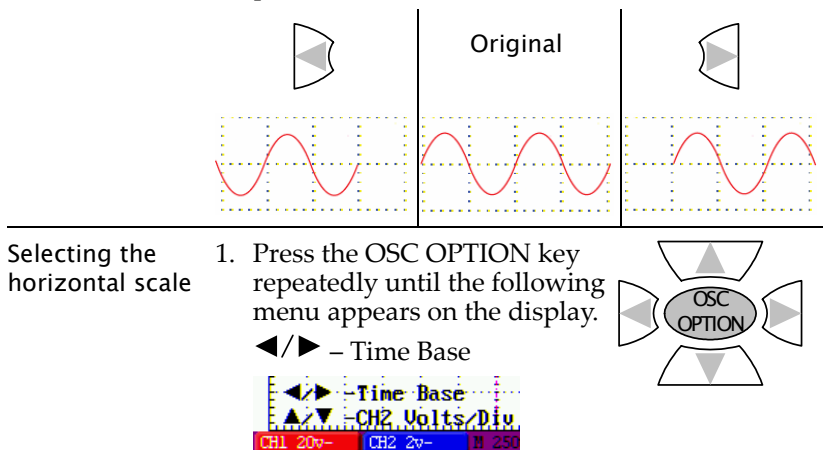

2. Use the Left/Right key to change the horizontal scale.

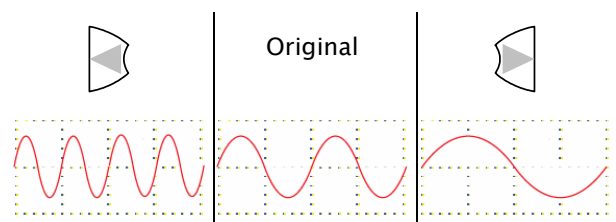

# VIEN CH1 SETUP CH2 SETUP OFF Inverted ON F4 Invert off Invert on

Selecting the magnification

- 1. Press the MENU key and use the Up/Down keys to select the  $CH1(CH2)$  SETUP menu.
- 2. Press F3 (Probe) repeatedly to select the probe magnification ratio.

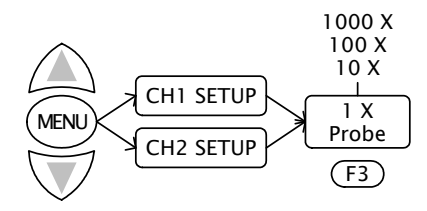

# Configuring horizontal settings

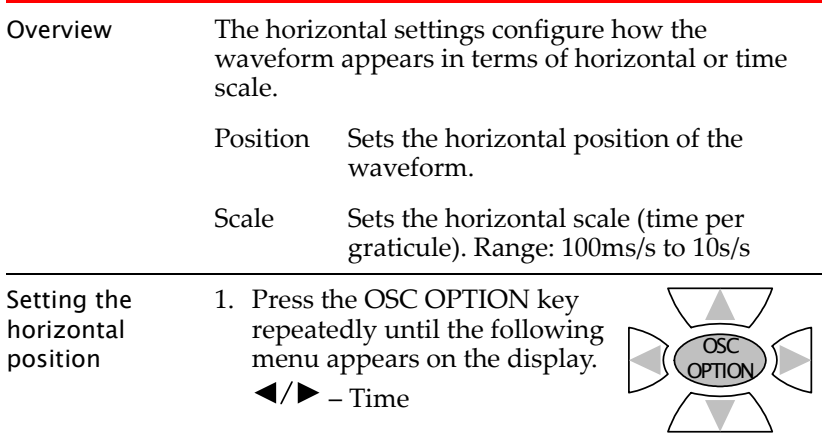

RUN/STOP

**STOP**

OSC OPTION

Trigger level (vertical)

triggering, you have to press the RUN/STOP key again (in single trigger mode) or switch to another trigger mode.

status

**Scan**

 $HI 20v -$   $CH2 2v -$ 

 $\cdot$ ... m.

. . . . 1

<span id="page-13-0"></span>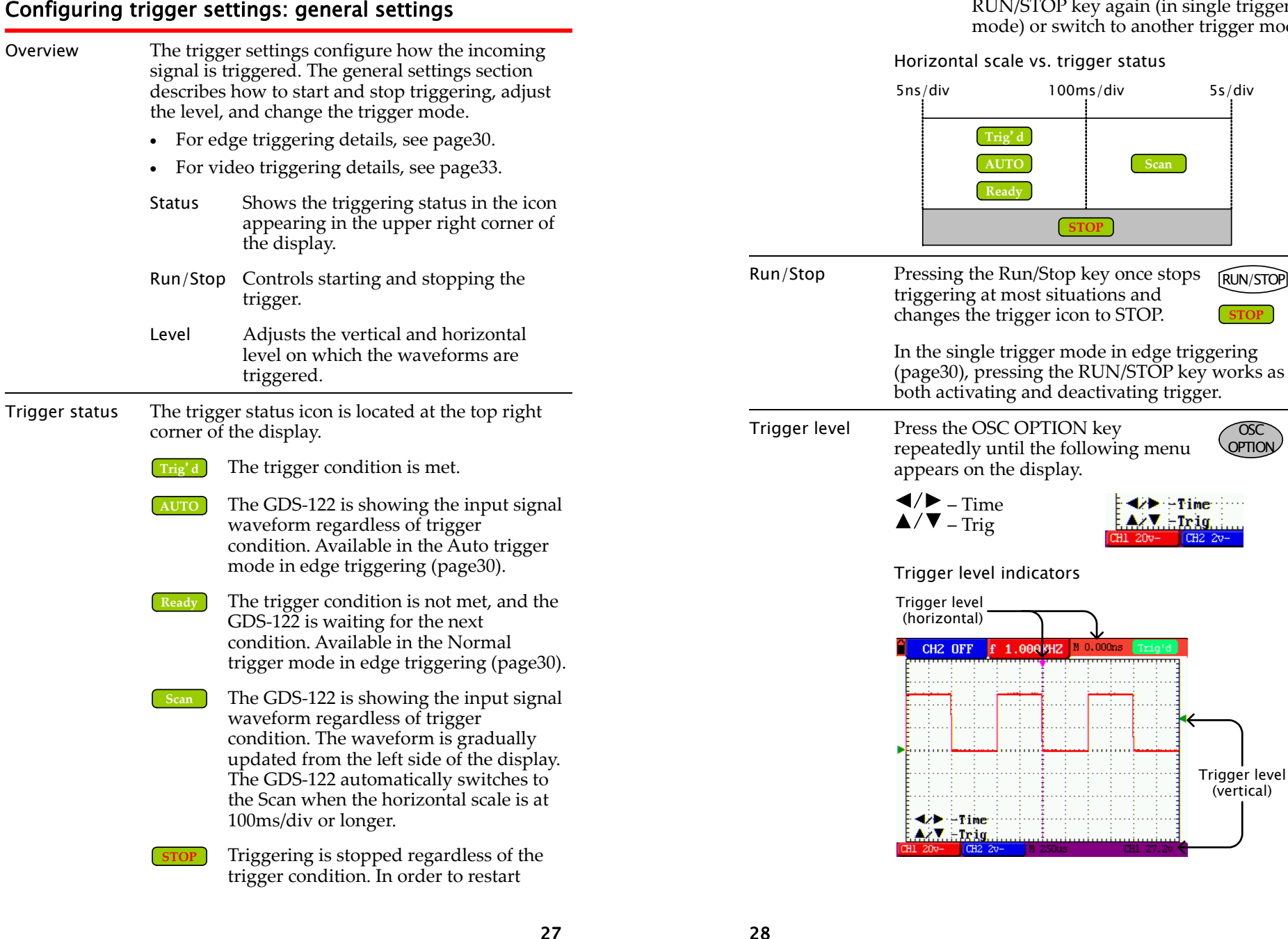

Status

**Trig'd** 

**AUTO**

**STOP**

<span id="page-14-0"></span>Use the arrow keys to change the triggering position.

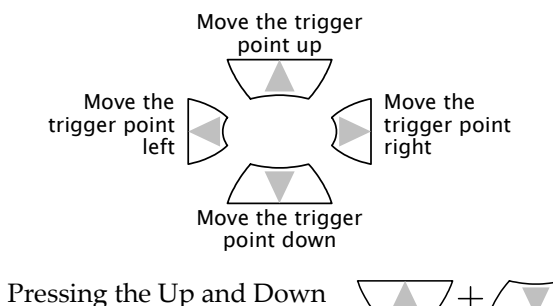

key together resets the vertical trigger level to zero.

Pressing the Left and Right key together resets the horizontal trigger level to zero.

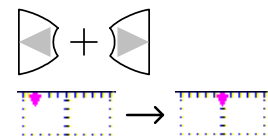

- 
- 

- 
- 

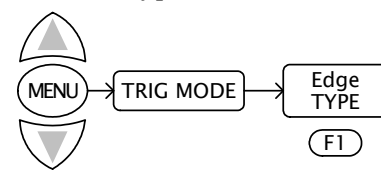

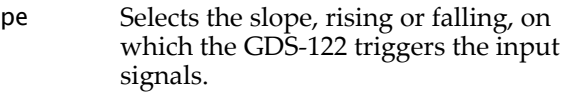

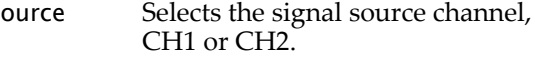

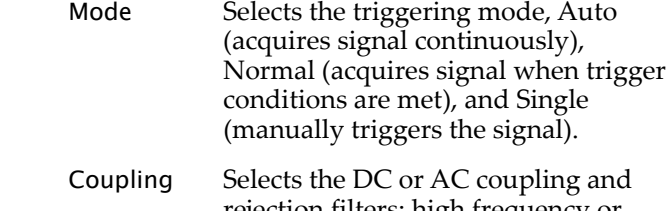

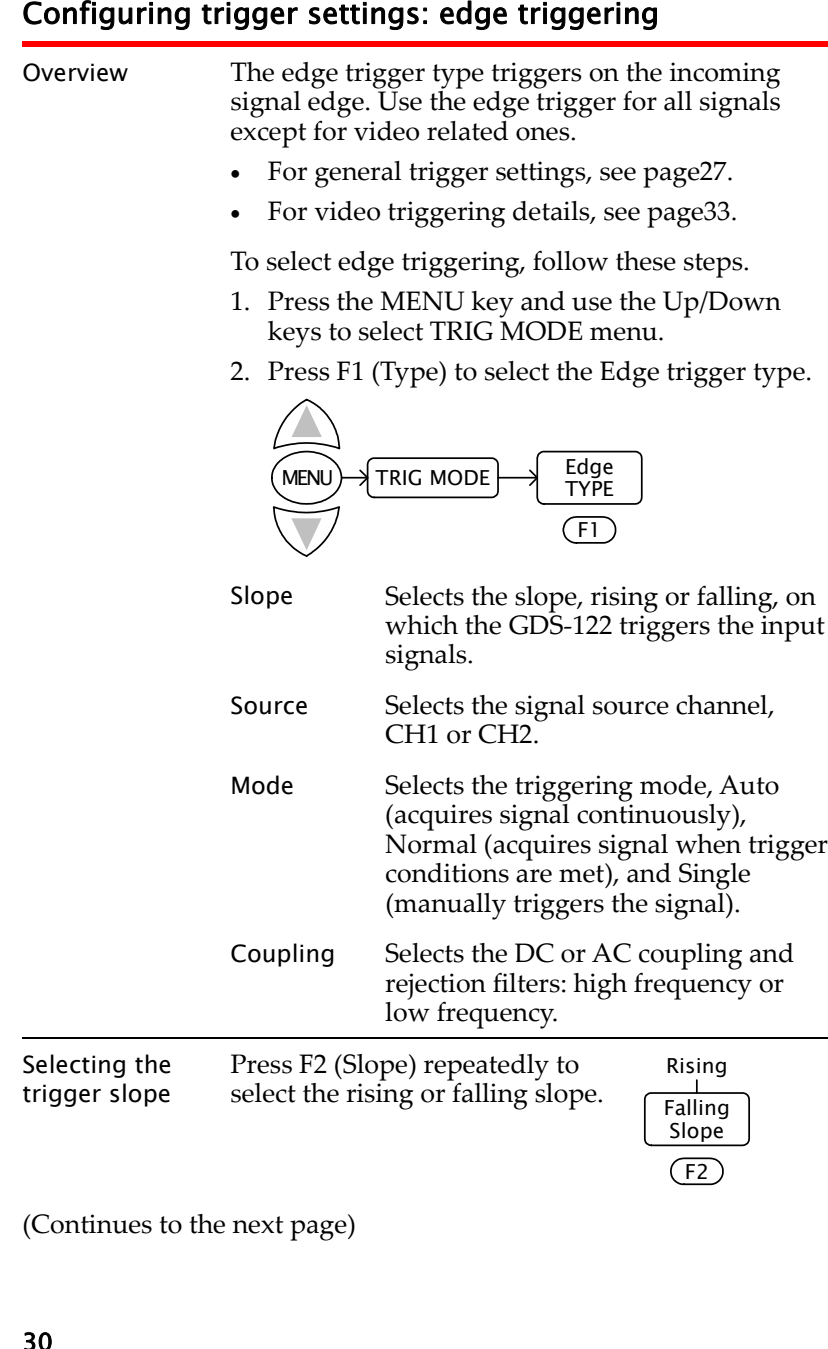

 $(F5)$ 

# Normal mode

In the normal mode, input signals are shown in the display only if the trigger condition is met.

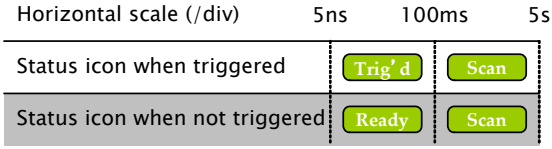

# Single mode

In the single mode, you manually trigger the GDS‐ 122 by pressing the RUN/STOP key each time you need to observe the waveform. Once the waveformis captured, the GDS‐<sup>122</sup> stops triggering and waits for the next trigger command.

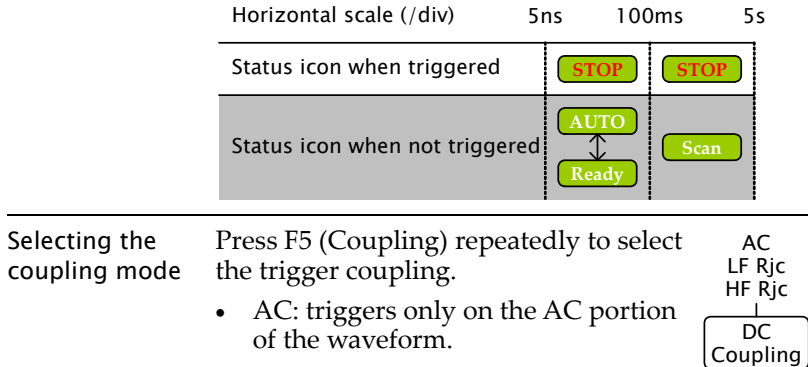

- DC: triggers on the whole waveform  $(AC + \overrightarrow{DC})$ .
- LF Rjc: filters out the lower frequency when triggering.
- HF Rjc: filters out the higher frequency when triggering.

<span id="page-15-0"></span>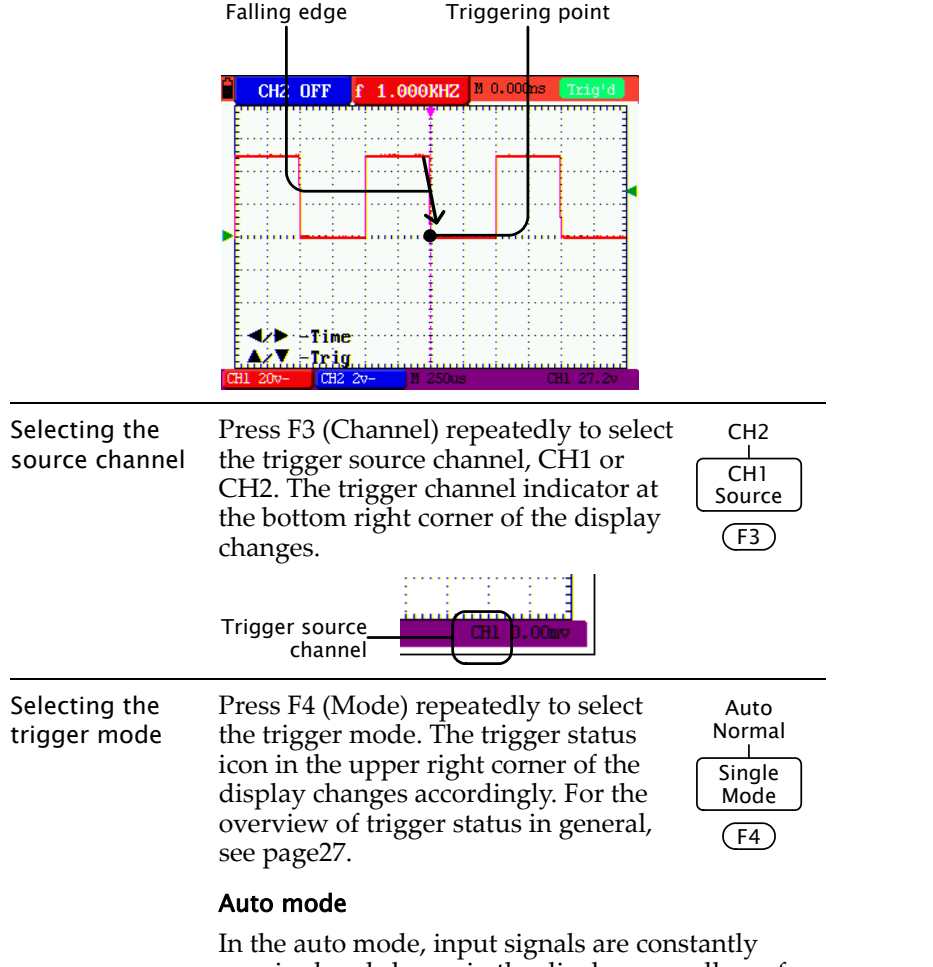

Example: falling edge

<span id="page-15-1"></span>acquired and shown in the display regardless of trigger condition.

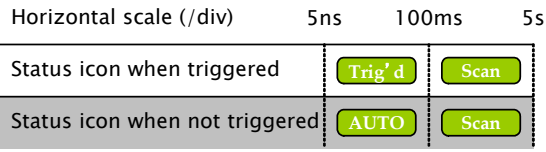

# **Configuring trigger settings: video triggering**<br>
Overview<br>
The video signal format, NTSC, PAL, or SECAM. For<br>
urdeo signal format, NTSC, PAL, or SECAM. For<br>
any other signal type, use the edge trigger.<br>
• For general tri

<span id="page-16-0"></span>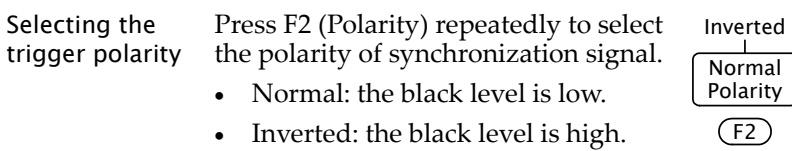

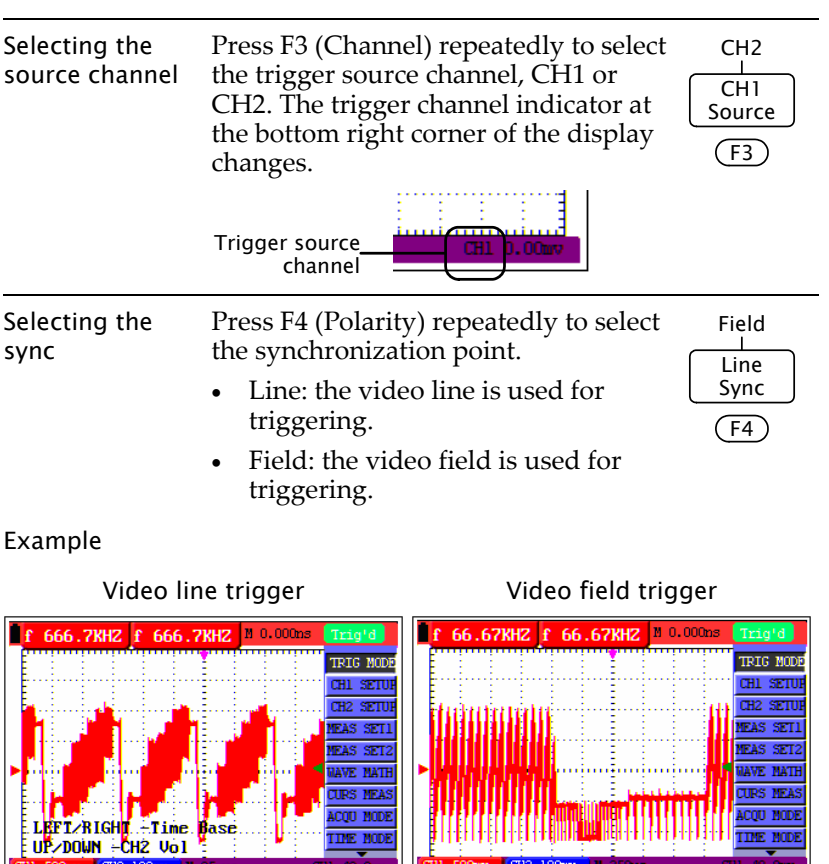

Edge<br>Wilder

Mormal<br>Polarit

 $\frac{1}{\text{Souro}}$ 

 $\frac{\text{RMC}}{\text{Smc}}$ 

Monal<br>Polarity

Edge<br>Video

 $\frac{1}{\sqrt{2}}$ 

 $\frac{Im}{Imc}$ 

<span id="page-17-0"></span>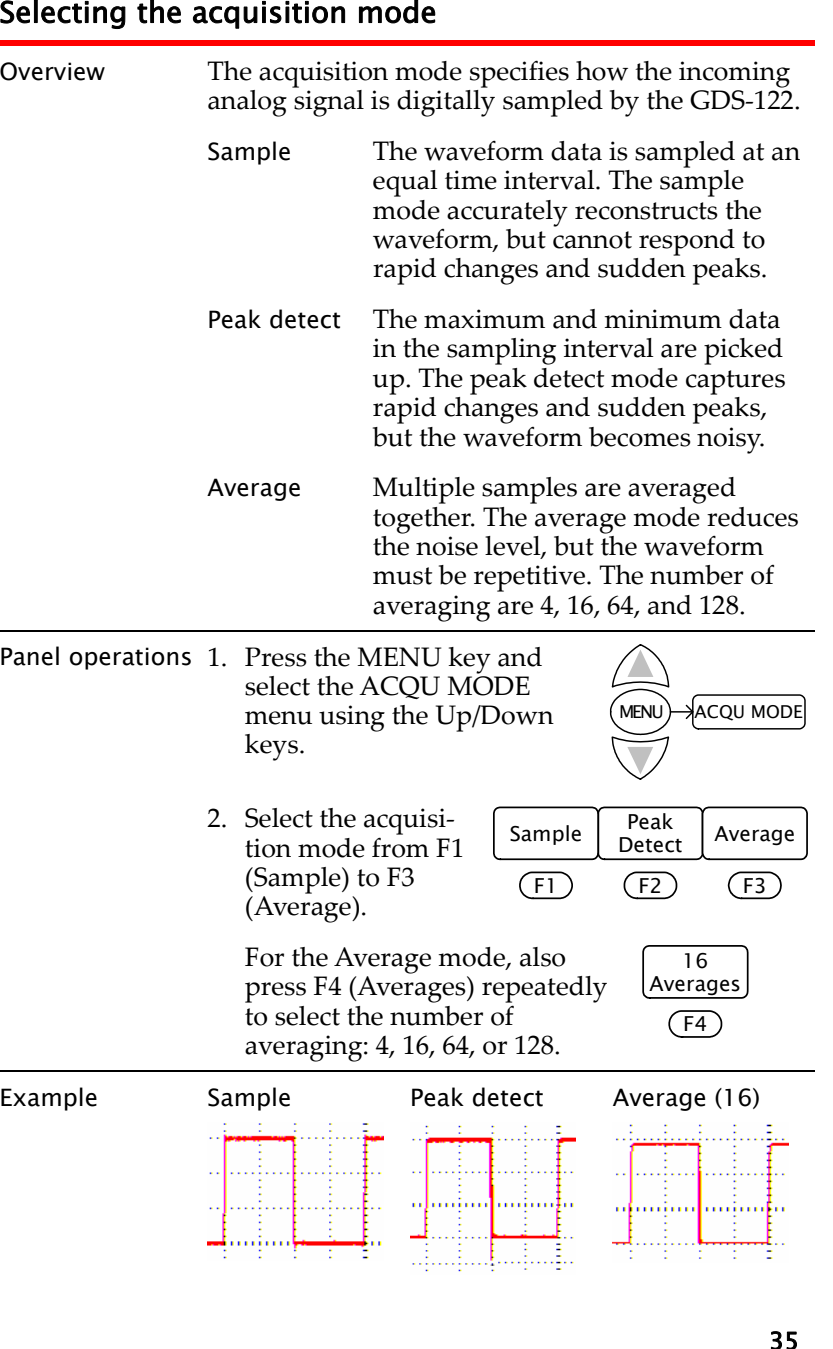

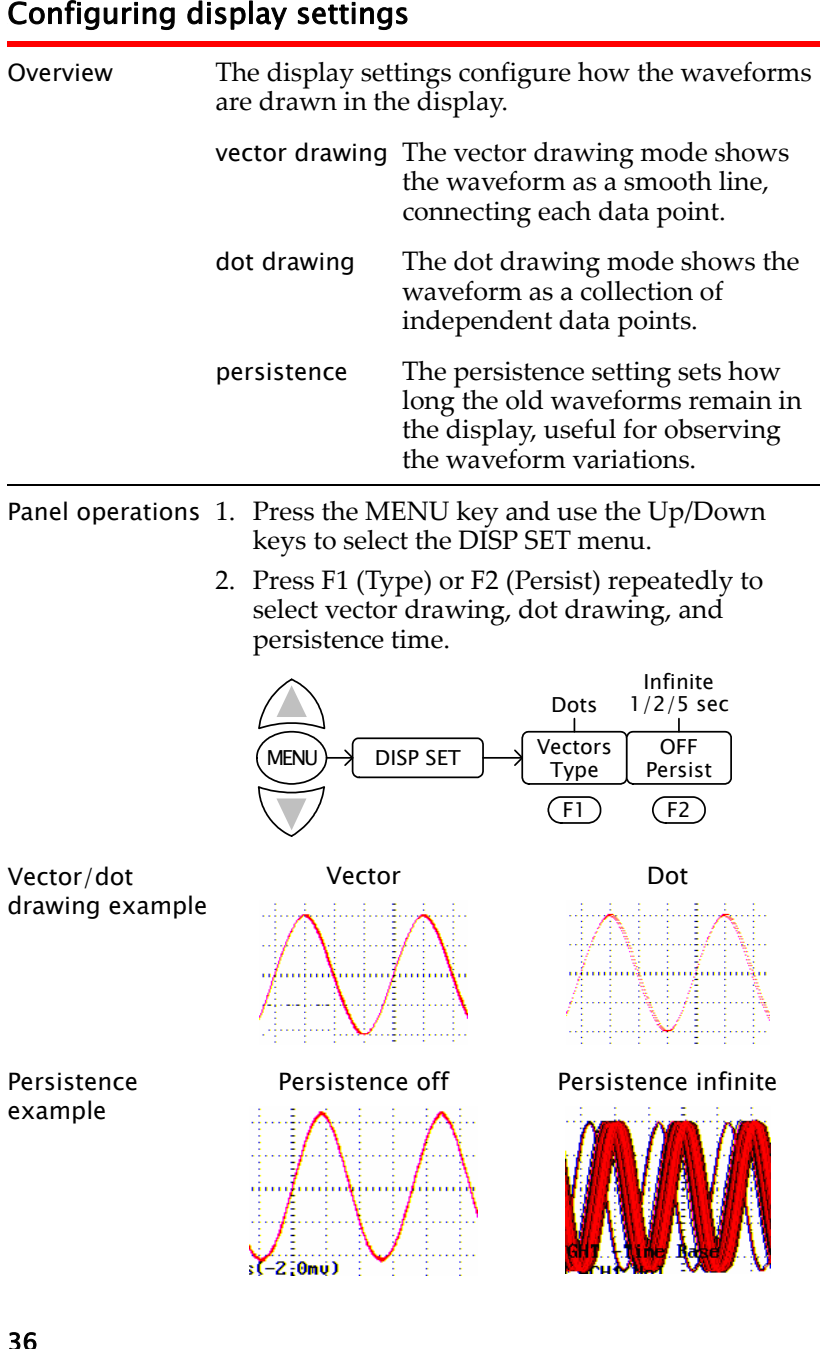

- 
- <span id="page-18-0"></span>

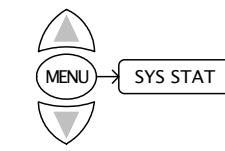

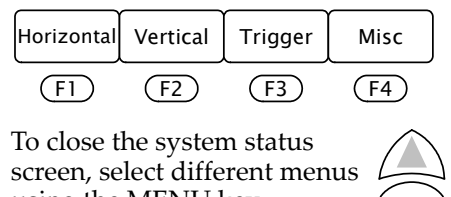

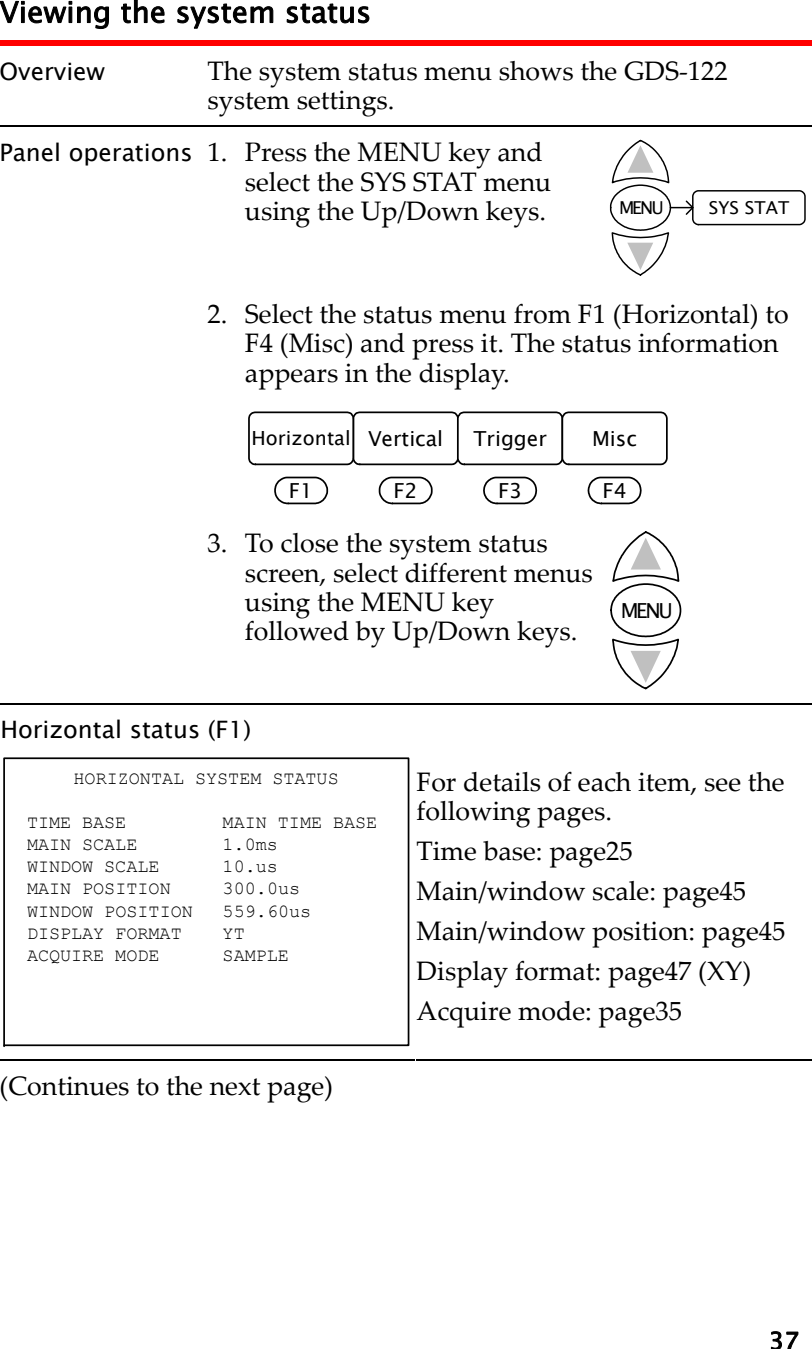

# Vertical status (F2)

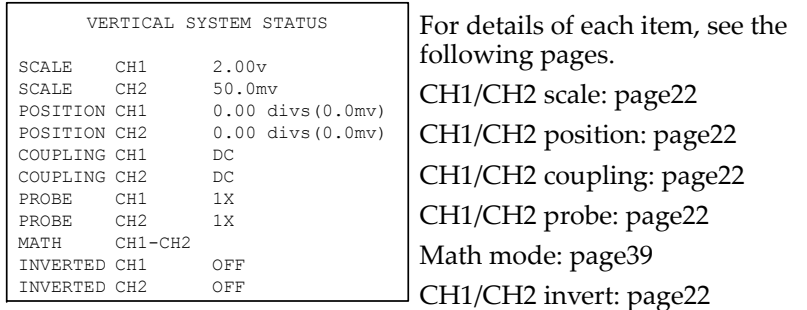

# Trigger status (F3): Edge trigger

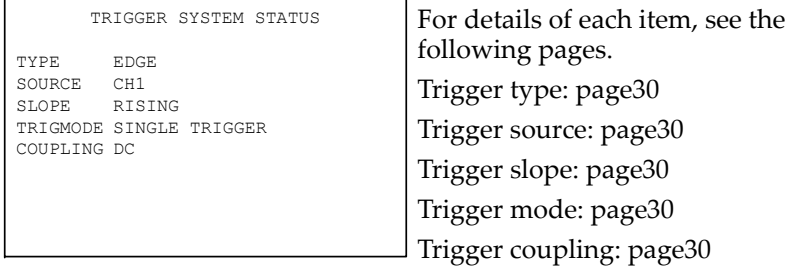

# Trigger status (F3): Video trigger

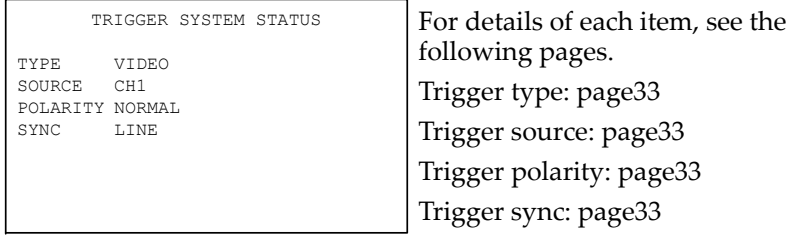

# Misc status (F4)

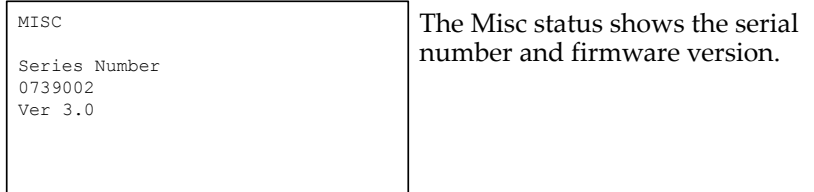

<span id="page-19-0"></span>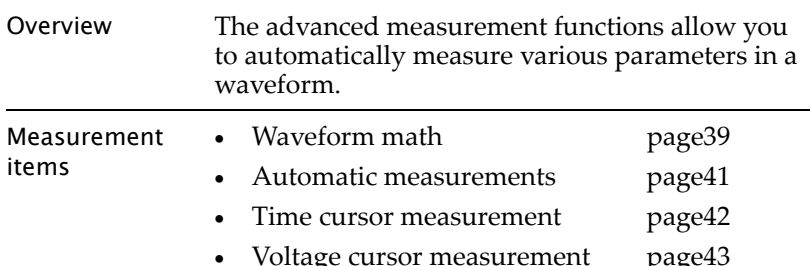

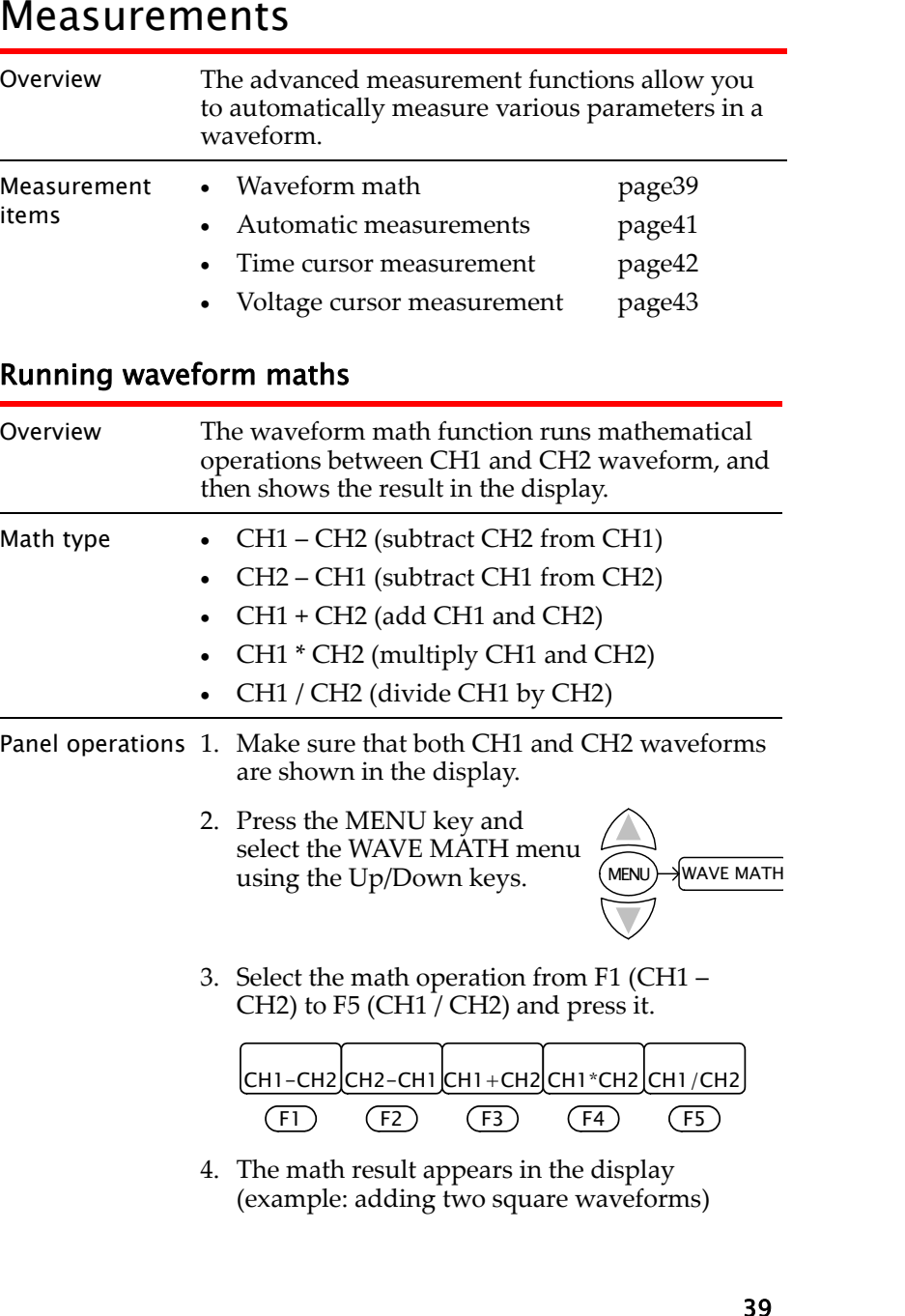

# GDS-122 User Manual

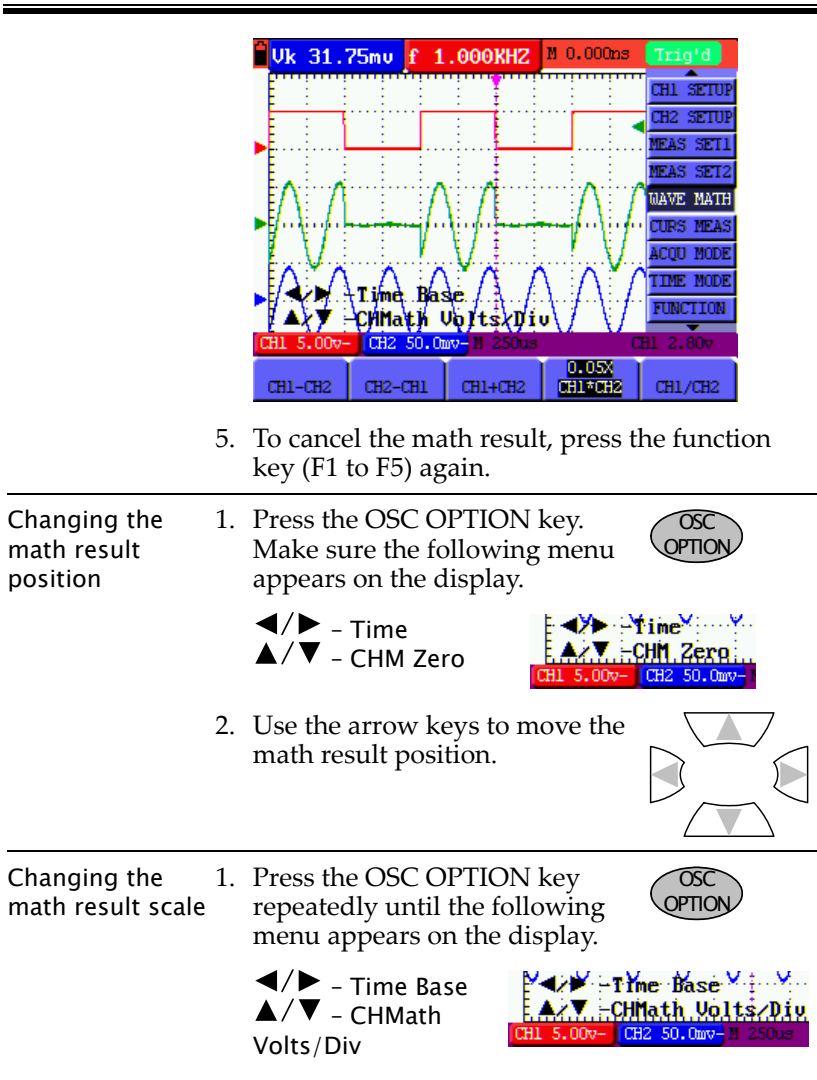

2. Use the arrow keys to change the math result scale.

Saving or recalling the math result

The math result waveform can be saved into or recalled from one of the four GDS‐122 internal memories. See page53 for details.

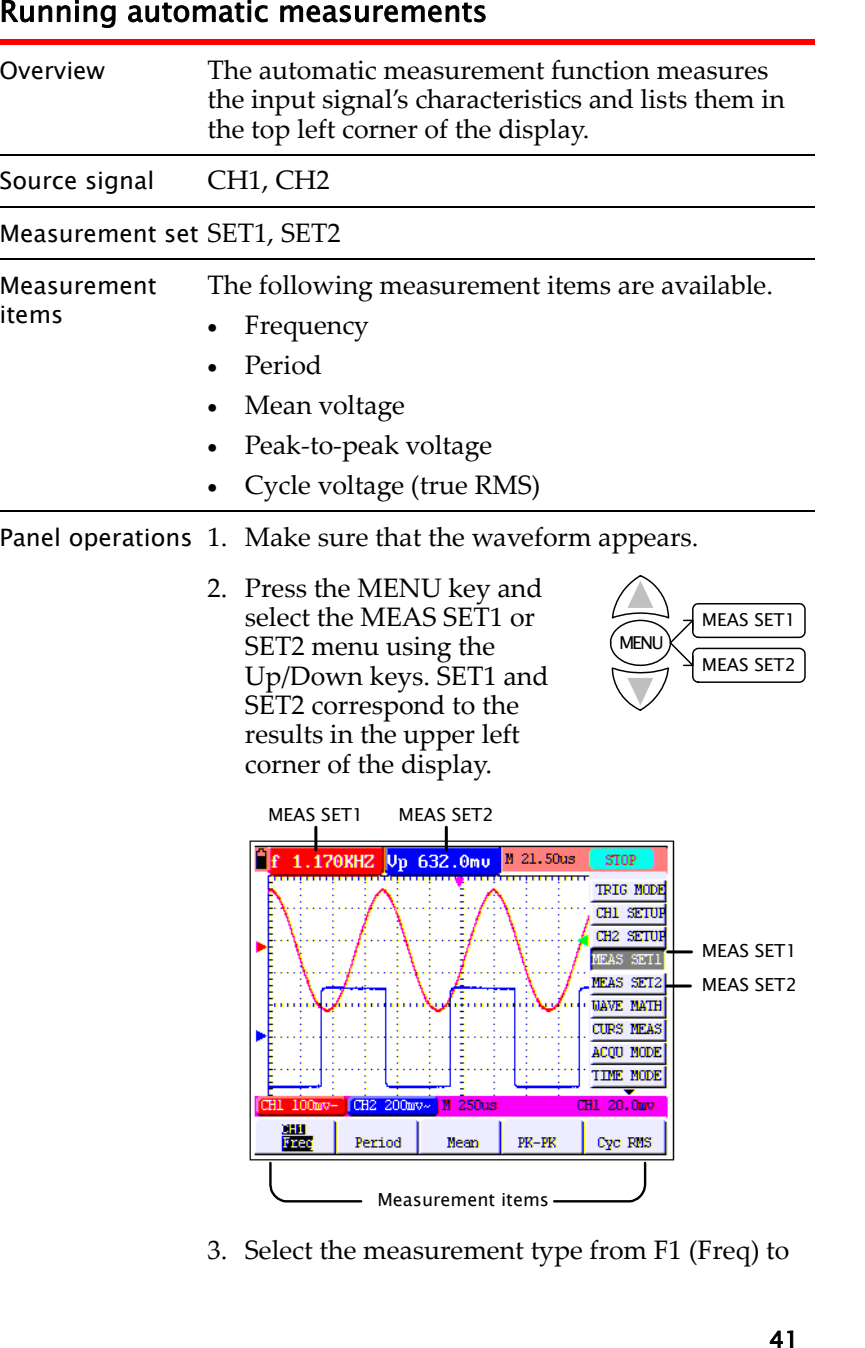

<span id="page-20-0"></span>

F5 (Cyc). Press it repeatedly to select CH1 or 2.

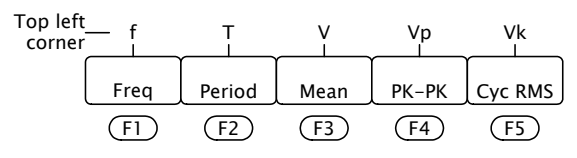

4. The measurement result appears in the top left corner of the display.

# Running time cursor measurements

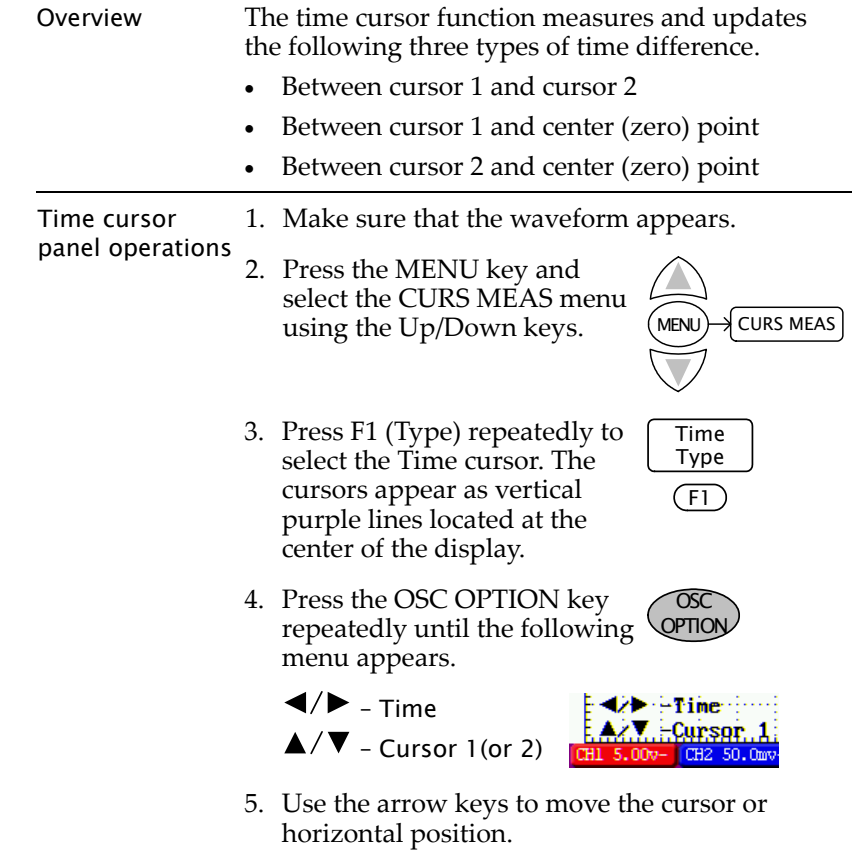

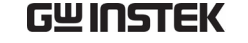

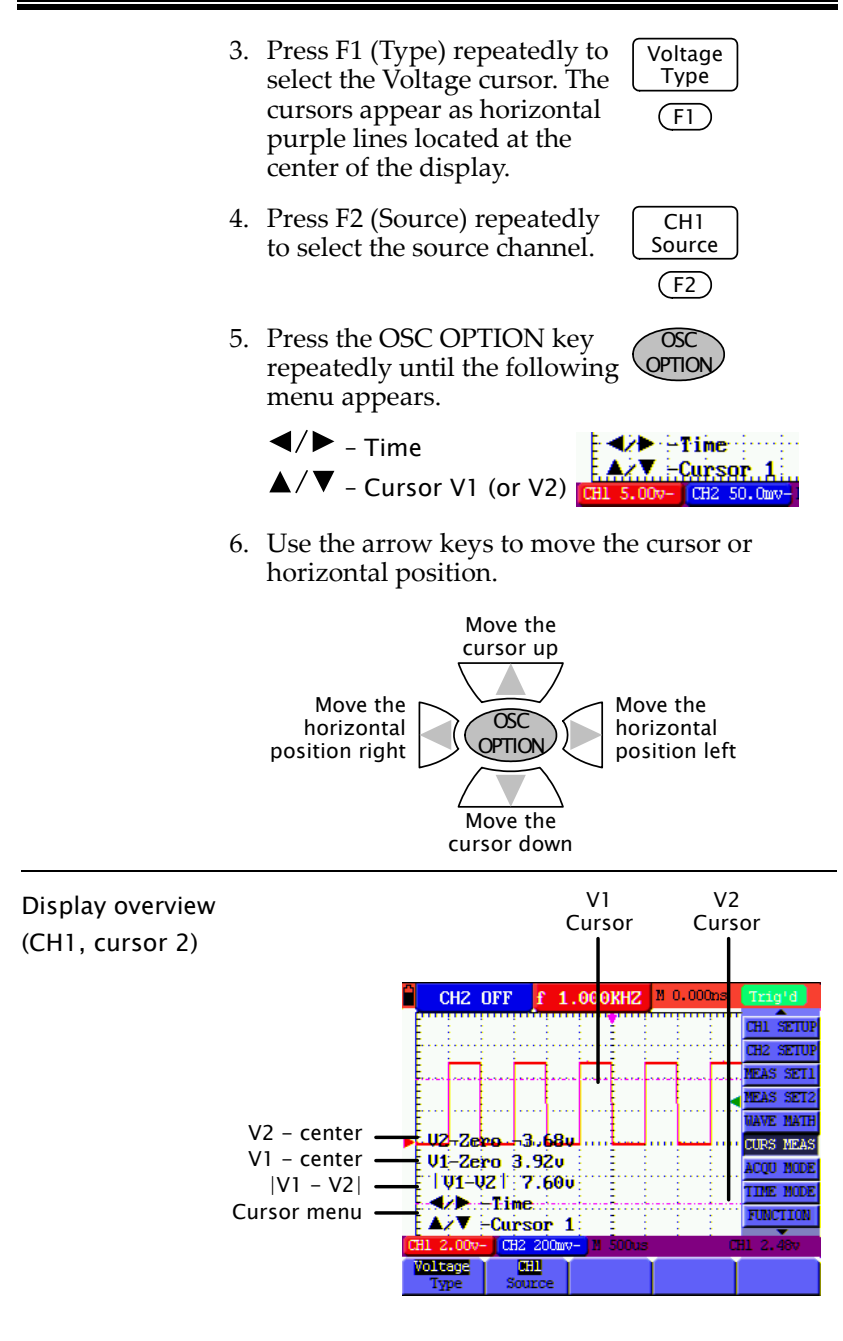

<span id="page-21-0"></span>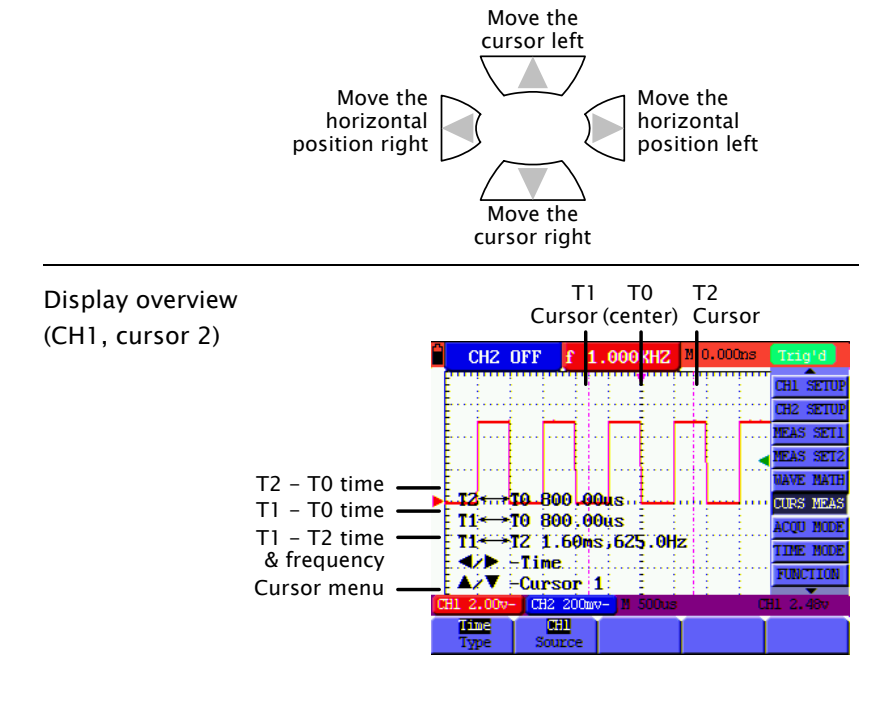

# <span id="page-21-1"></span>Running voltage cursor measurements

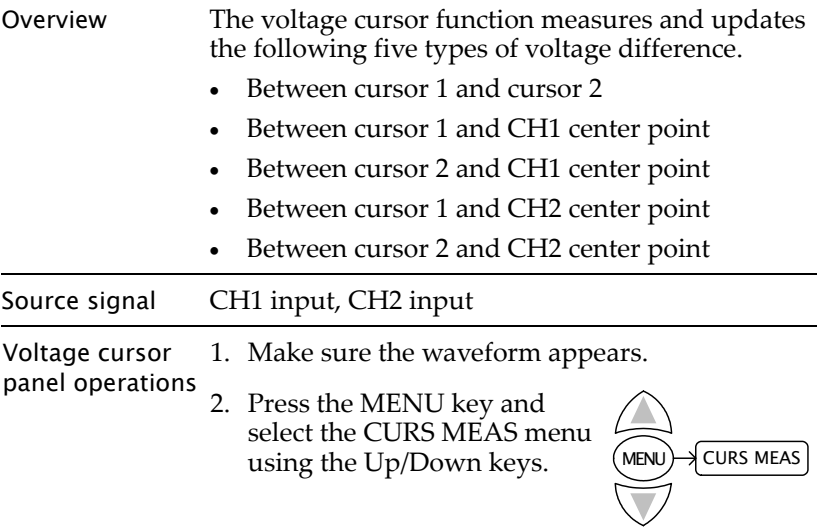

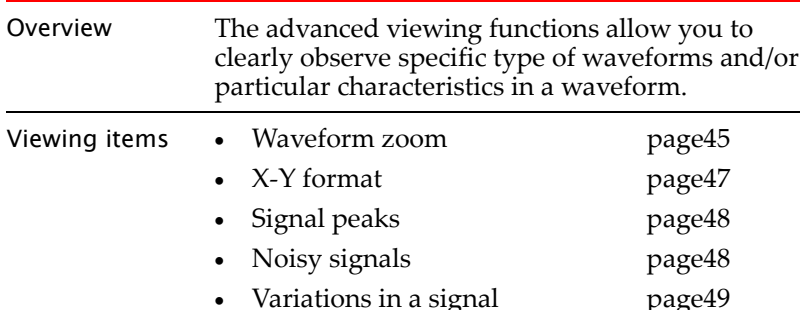

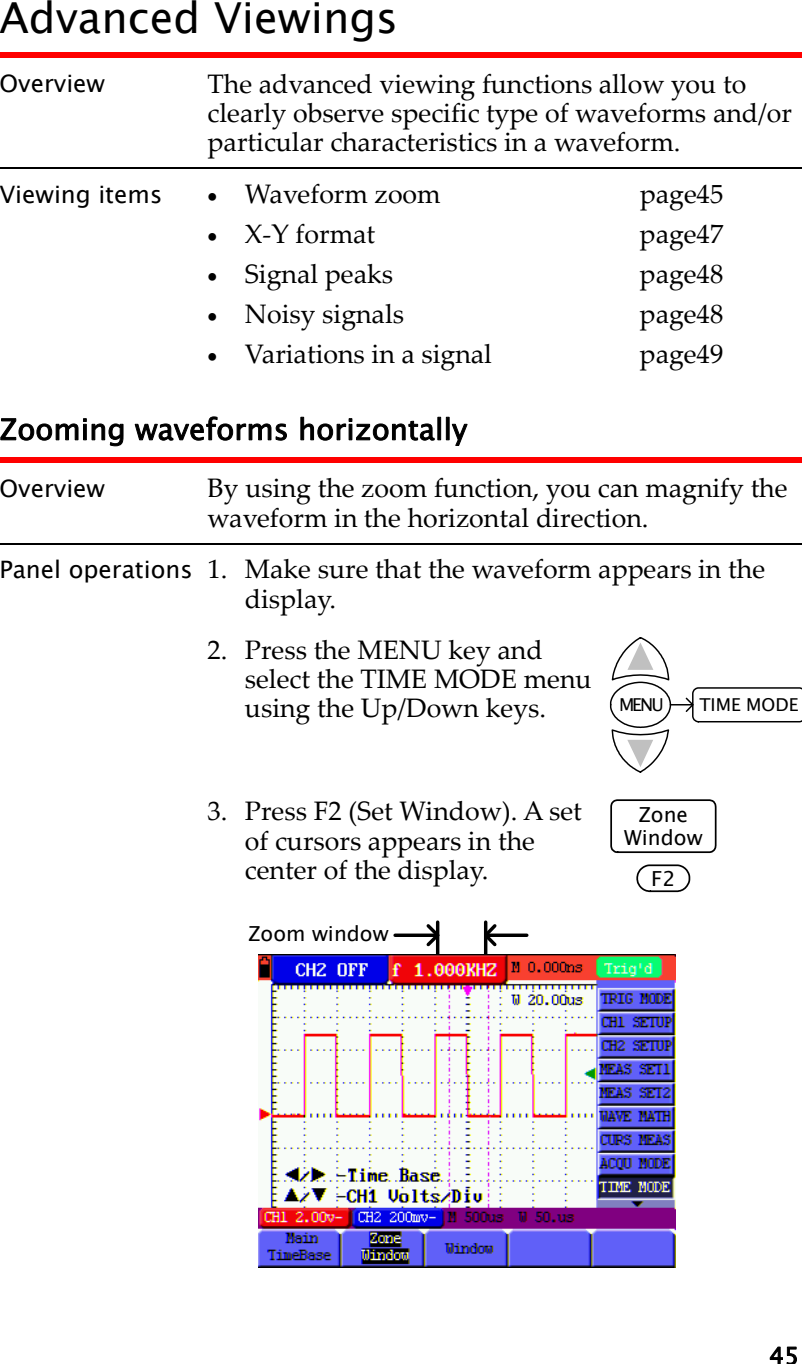

# GDS-122 User Manual

4. Press the OSC OPTION key repeatedly until the Time Base menu appears.

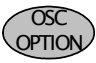

 $\blacktriangleleft/\blacktriangleright$  – Time  $SL$  :  $Time$  . Base  $\dots$ A/V -CH1 Volts/Div – Cursor V1 H1 2.00v- CH2 200mv-(or Cursor V2)

5. Use the arrow keys to change the zoom width.

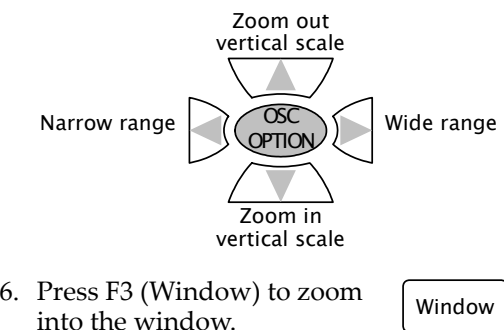

F3

# Example

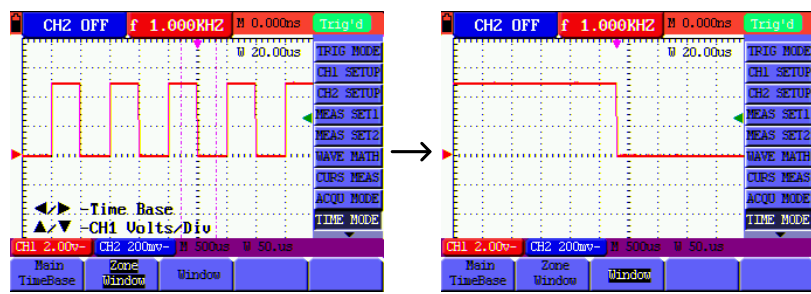

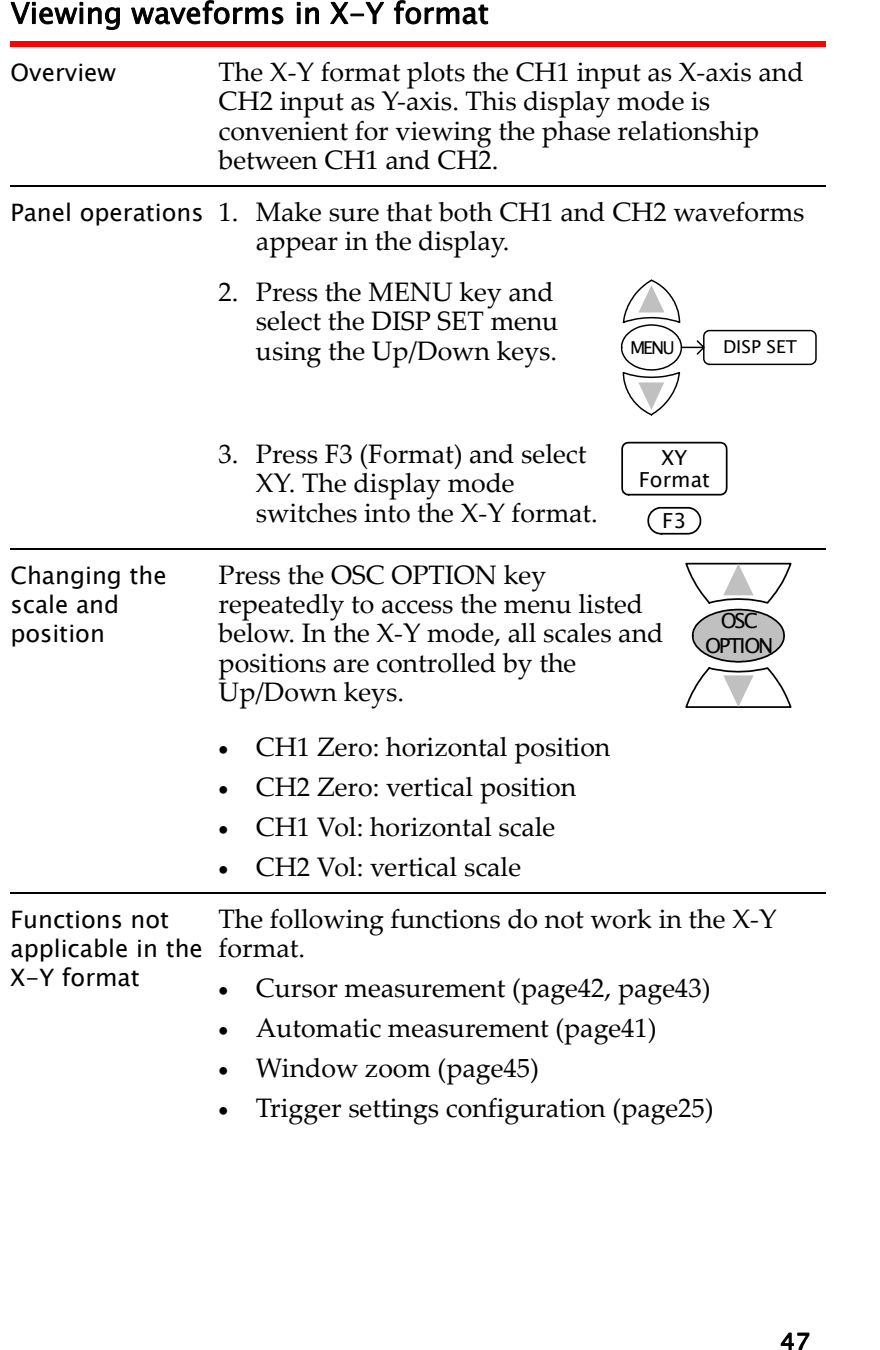

- 
- 
- 

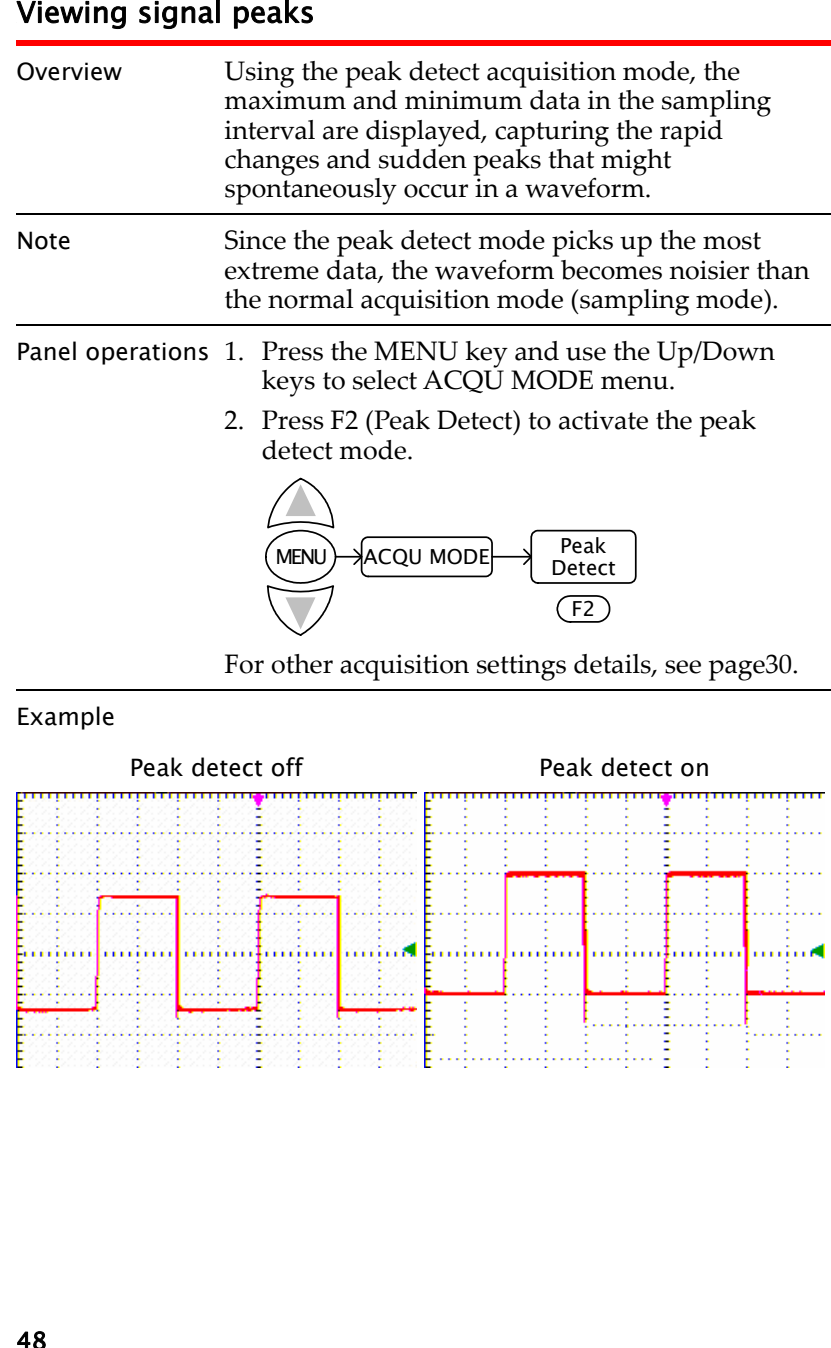

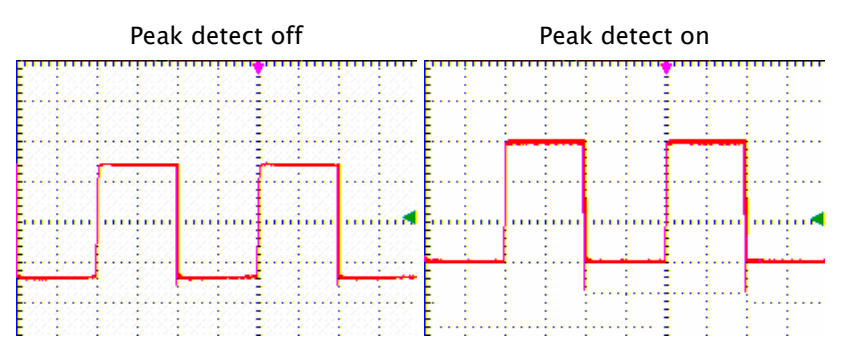

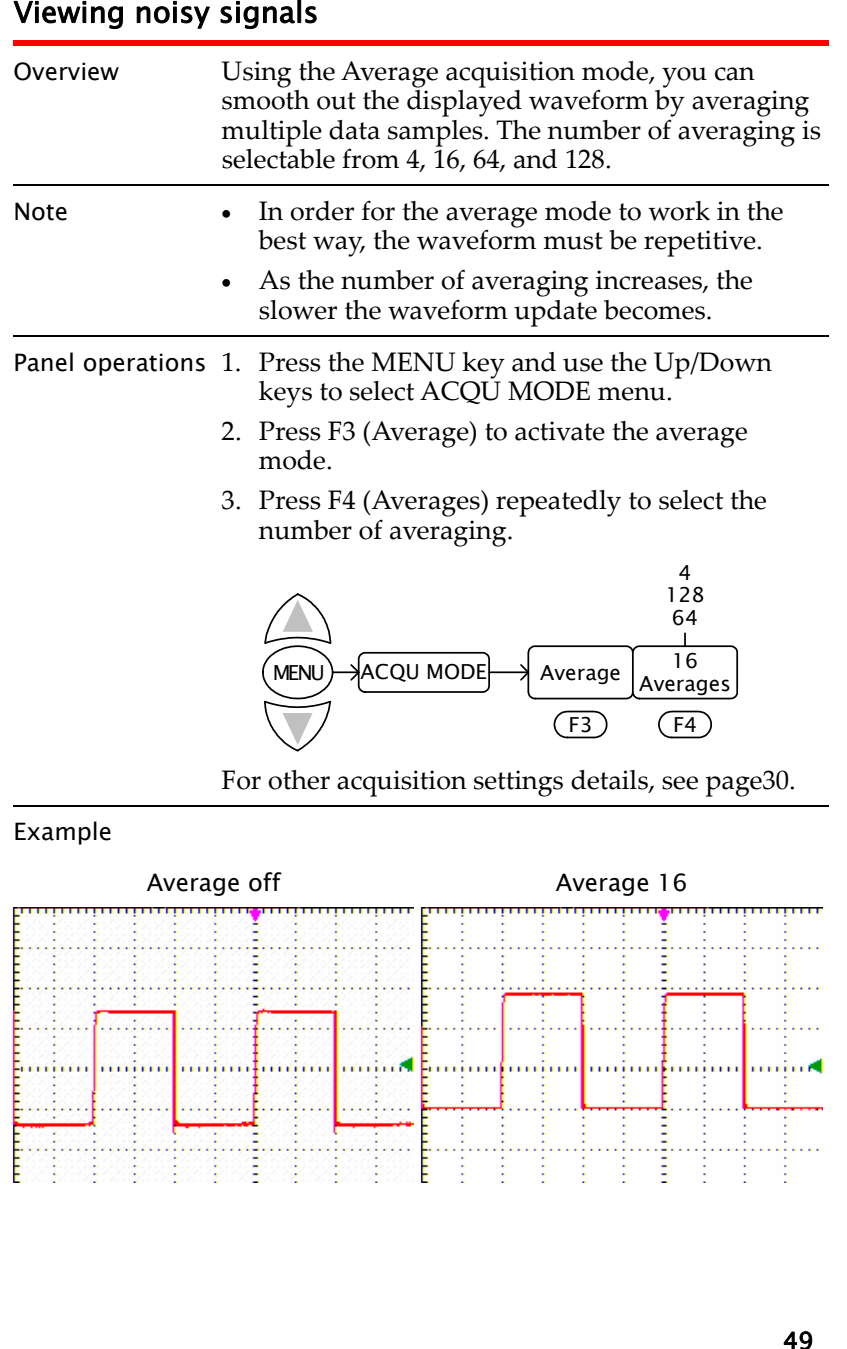

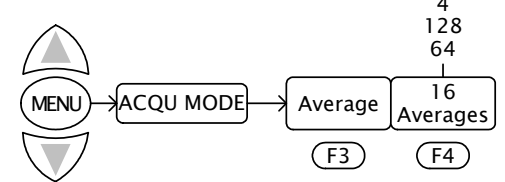

<span id="page-24-0"></span>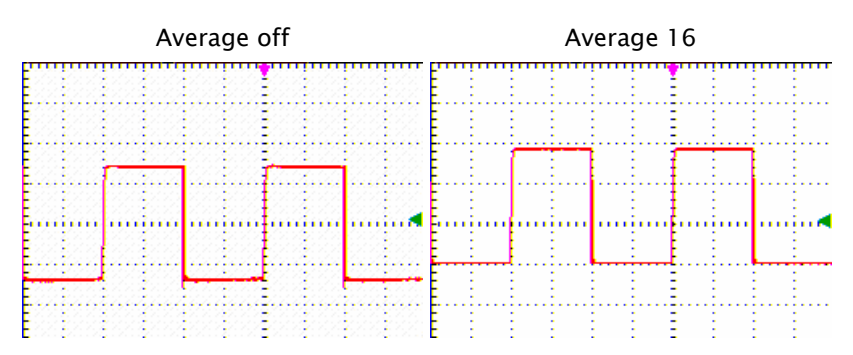

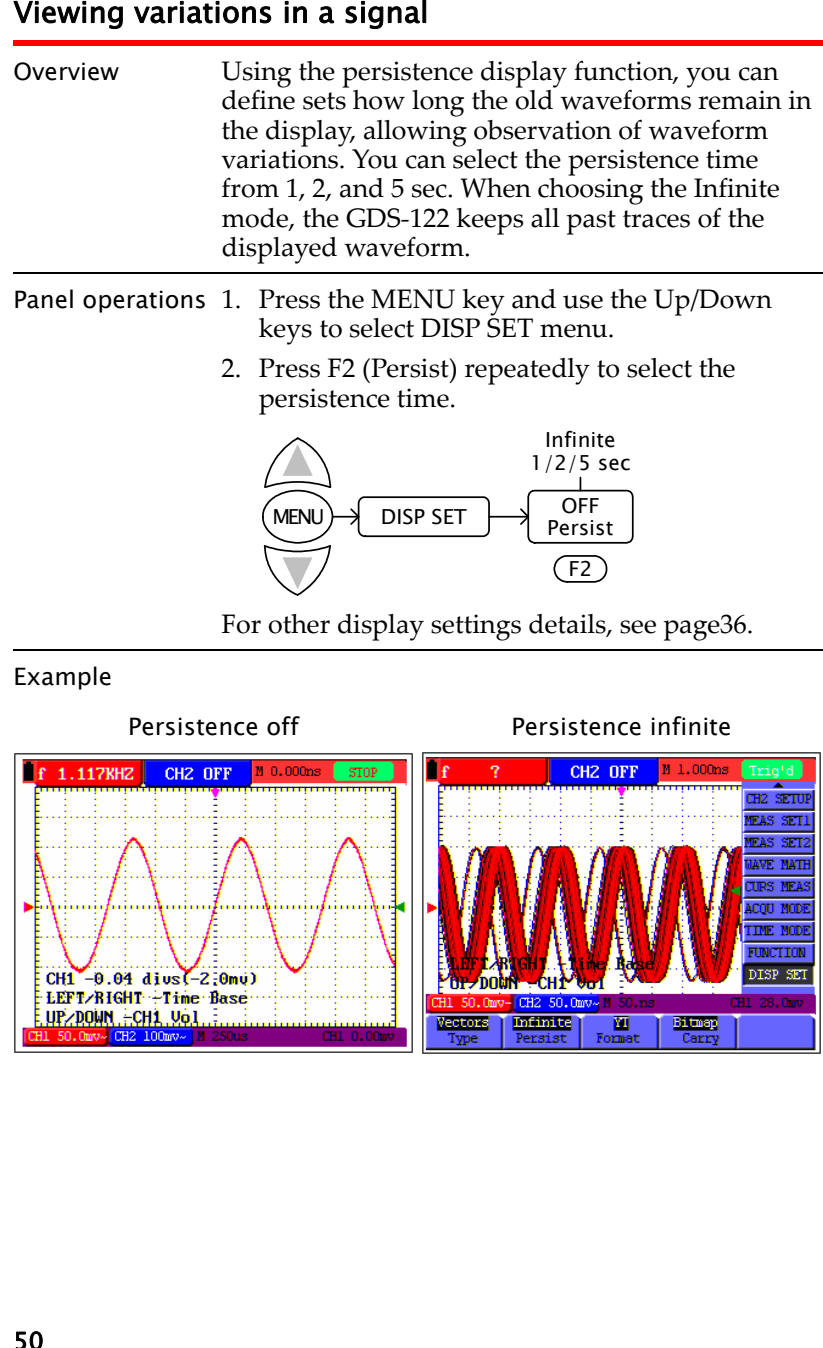

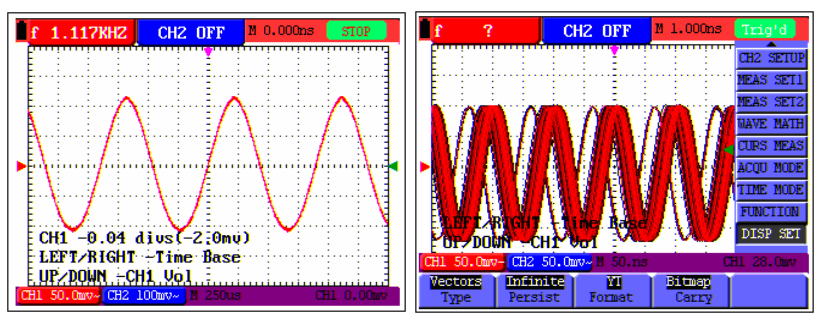

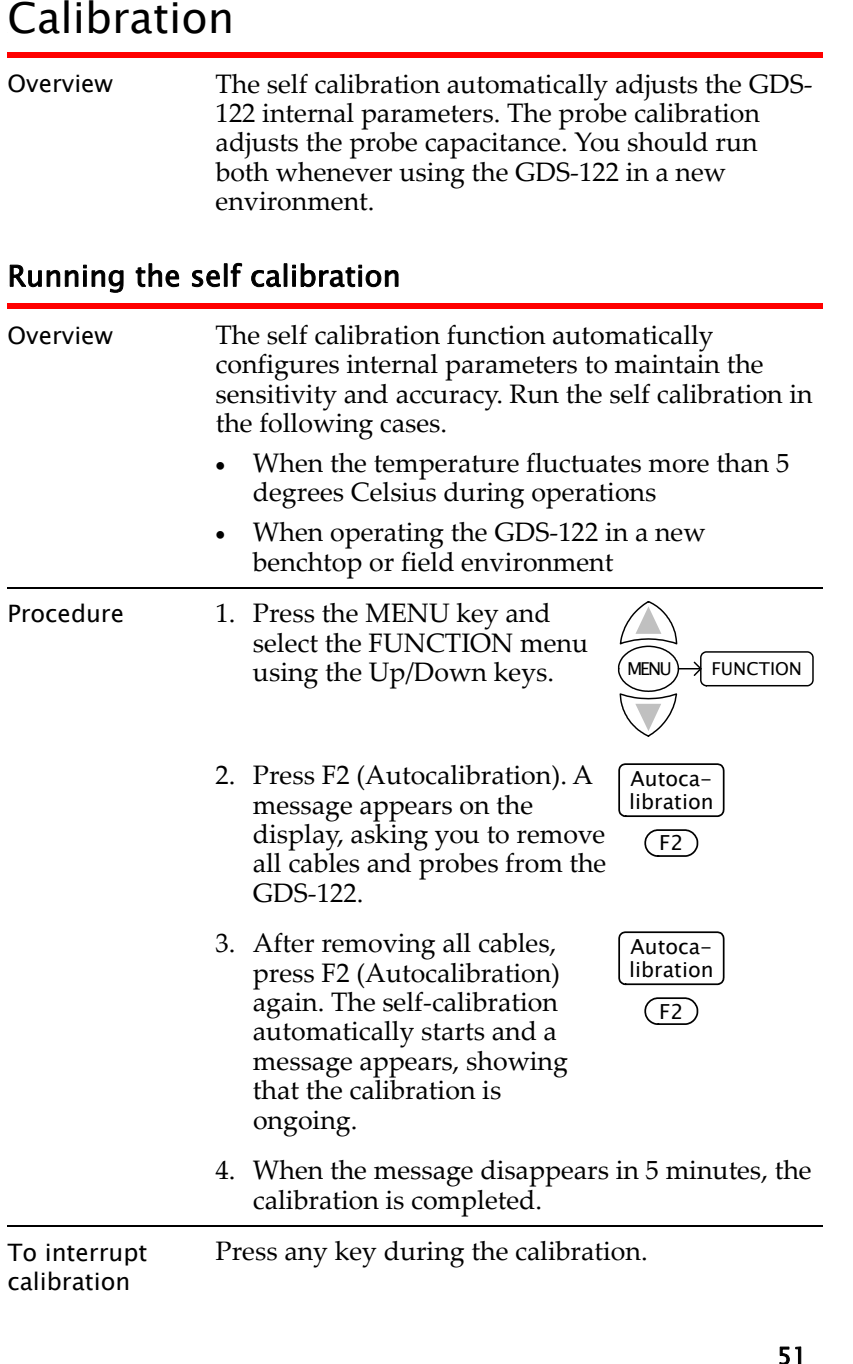

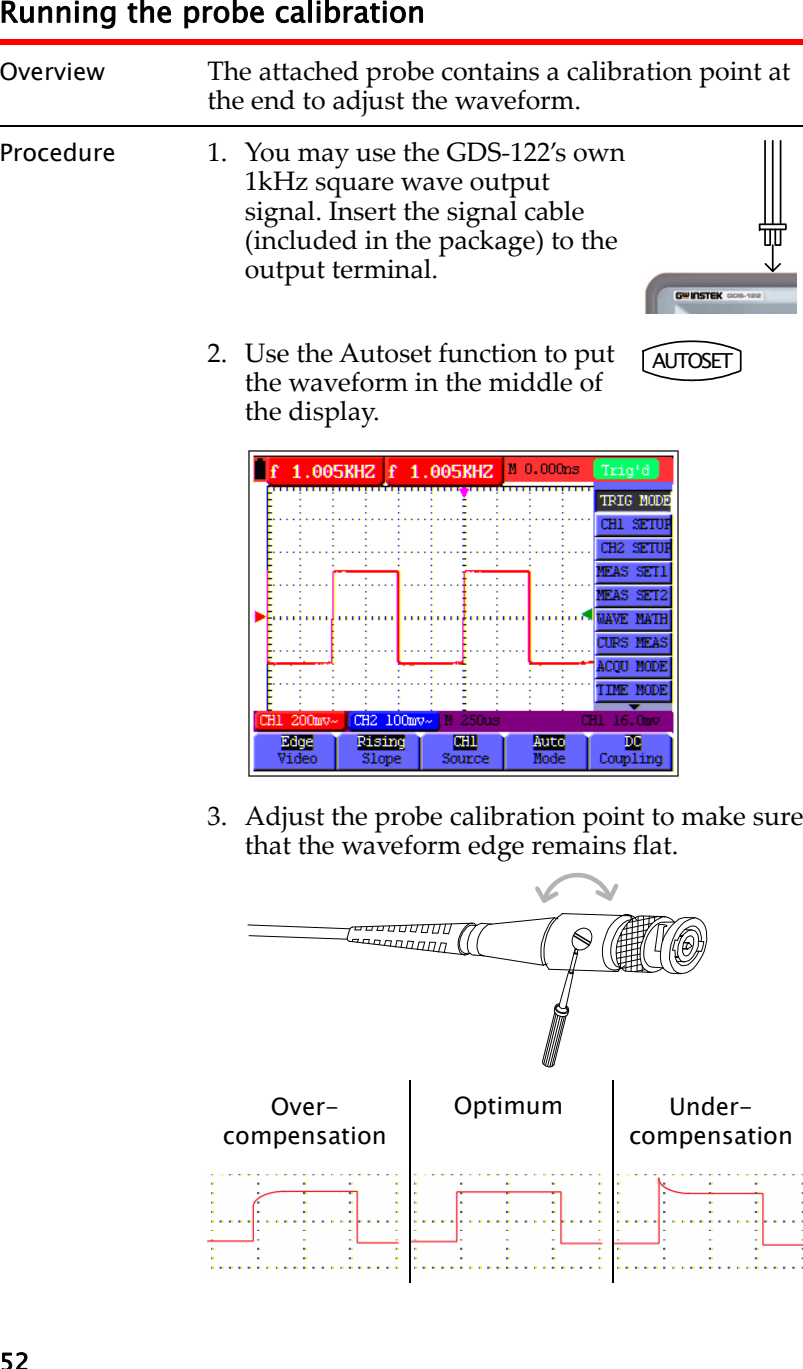

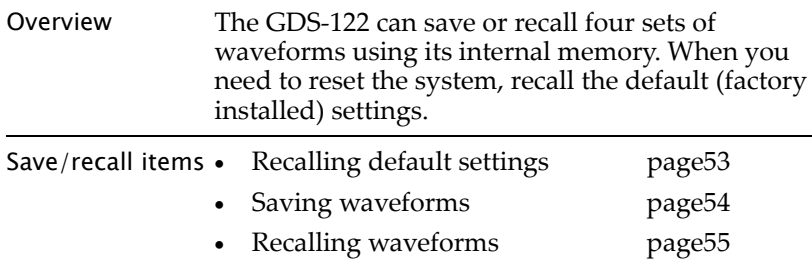

<span id="page-26-0"></span>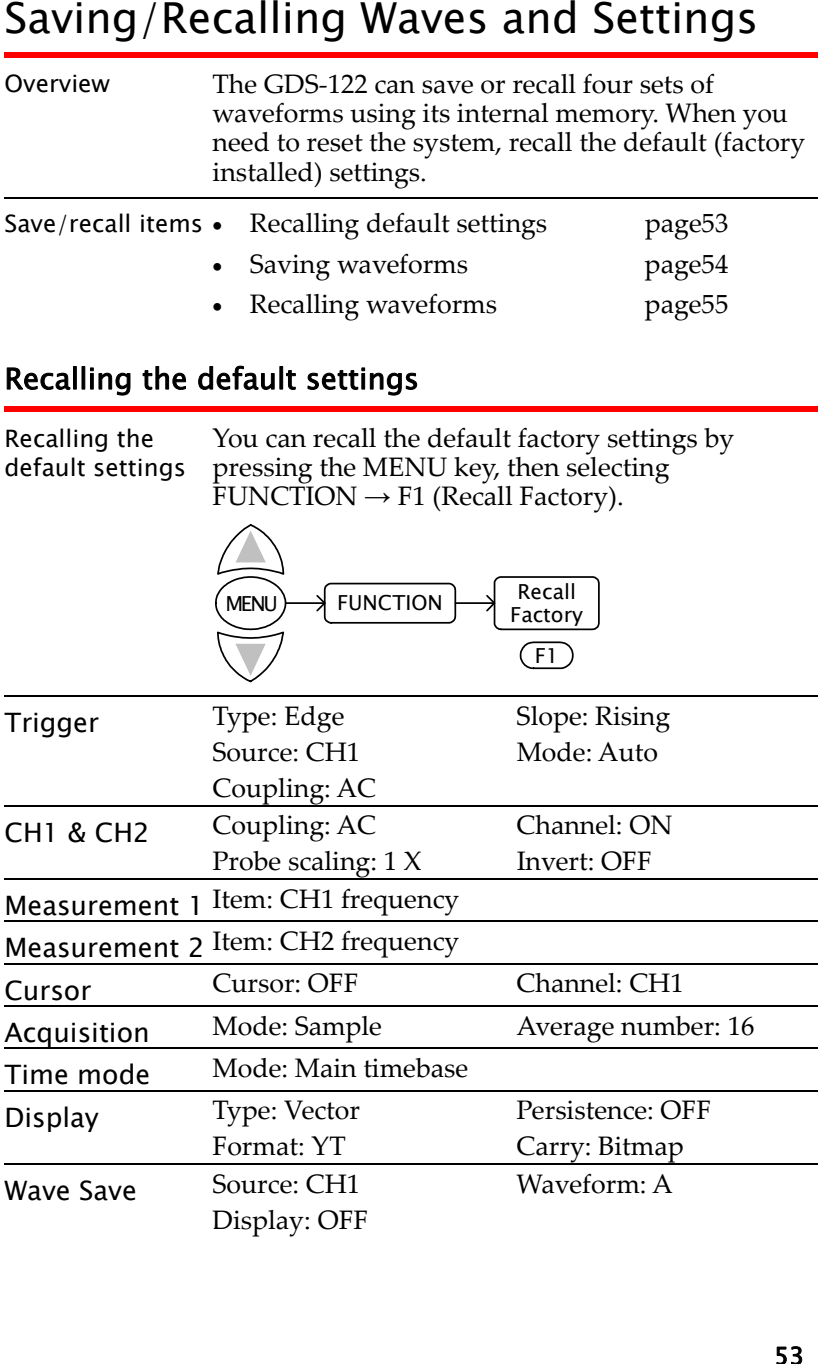

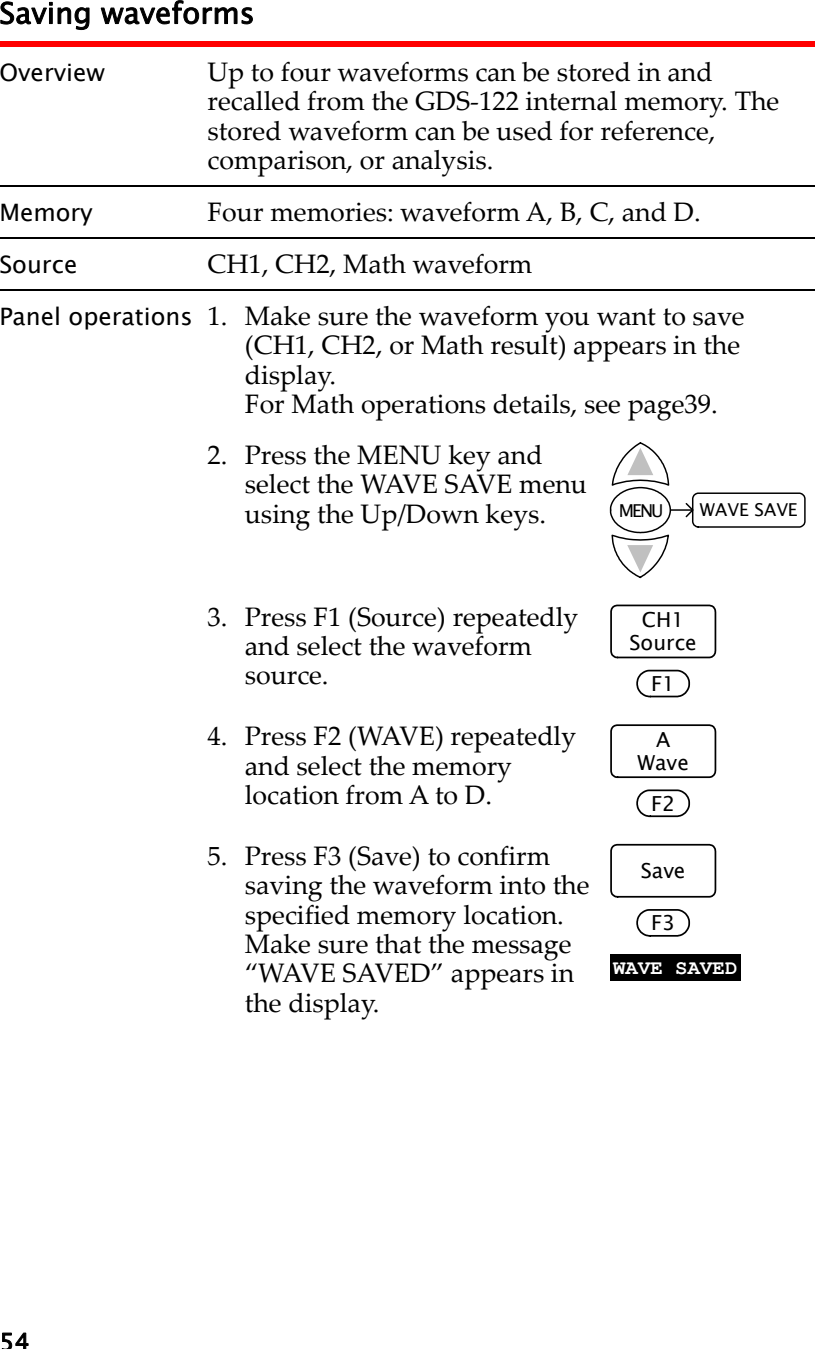

![](_page_27_Picture_490.jpeg)

![](_page_27_Picture_11.jpeg)

![](_page_27_Picture_491.jpeg)

![](_page_27_Figure_15.jpeg)

![](_page_28_Picture_342.jpeg)

# Measurement Setup 1/2

![](_page_28_Picture_343.jpeg)

# Wave Math

![](_page_28_Picture_344.jpeg)

# **Cursor Measurement**

![](_page_28_Picture_345.jpeg)

![](_page_28_Picture_346.jpeg)

![](_page_28_Picture_347.jpeg)

![](_page_28_Picture_348.jpeg)

![](_page_28_Picture_349.jpeg)

<span id="page-29-0"></span>![](_page_29_Picture_386.jpeg)

# Wave Save

![](_page_29_Figure_4.jpeg)

# **System Status**

![](_page_29_Picture_387.jpeg)

![](_page_29_Figure_10.jpeg)

![](_page_30_Picture_564.jpeg)

![](_page_30_Picture_8.jpeg)

![](_page_31_Picture_323.jpeg)

5. Change the installation directory if necessary and click *Next*.

![](_page_31_Picture_4.jpeg)

6. Click *Install* to start installing the software.

![](_page_31_Picture_6.jpeg)

7. The software installation automatically starts and ends. Click *Finish* to complete installation.

![](_page_31_Picture_8.jpeg)

Installing the software is completed

![](_page_31_Picture_324.jpeg)

![](_page_31_Picture_325.jpeg)

- 
- 

![](_page_31_Picture_16.jpeg)

![](_page_32_Picture_704.jpeg)

<span id="page-32-0"></span>![](_page_32_Picture_705.jpeg)

![](_page_32_Picture_706.jpeg)

GDS-122

- Activating the 1. Power up the GDS‐<sup>122</sup> and activate the oscilloscope screen.
	- 2. Connect an input signal to CH1 and make sure that the waveform is shown appropriately on the GDS‐122 display.
	- 3. Open the DISP SET menu and press F4 (Carry) to select the format of the waveform data sent from the GDS‐122 to the software.

![](_page_32_Figure_12.jpeg)

- Vectors Vectored data of the waveform. Always select the vector format when viewing the waveform in the software.
	- Bitmap Bitmap image of the display. Select the Bitmap format only when taking the bitmap snapshot of the GDS‐<sup>122</sup> hardware screen.
- Connecting the 1. Connect the GDS-122 to the PC (software) via cable the USB cable.
	- 2. Make sure that the USB driver is installed in your PC by accessing the Device Manager (Control Panel ‐<sup>&</sup>gt; System ‐<sup>&</sup>gt; Hardware tab). The GDS‐122 should be recognized as <sup>a</sup> USB hub.

![](_page_32_Figure_17.jpeg)

3. If the driver has not been recognized, install it manually by selecting USBDRV Install from the startup menu.

**AS** DS\_Wave.exe  $\begin{bmatrix} \mathbf{P} \\ \mathbf{P} \end{bmatrix}$  Help documentation Col Uninstall DS\_Wave USBDRV Install

The driver file is located in the USBDRV folder in the software directory.

Acquiring data In the software, select Communications – Get Data from the menu. Alternatively, you may click the Get data icon, or press the  $Ctrl + A$ key.

![](_page_33_Picture_517.jpeg)

# Acquiring the GDS-122 display snapshot

When the "Bitmap" format is selected in the GDS‐ 122 display carry setting, the software acquires the display snapshot (\*.bmp) at the moment. Save the file in the local folder and use <sup>a</sup> graphic software to open and edit it.

# Acquiring the GDS-122 waveform

When the "Vectors" format is selected in the GDS‐ 122 display carry setting, the software acquires the waveform data (\*.bin) at the moment.

1. The waveform data will be stored in the PC memory to allow to be recalled later (page79). Edit the location and click Start.

![](_page_33_Picture_518.jpeg)

2. The waveform appears in the software screen.

![](_page_33_Figure_11.jpeg)

Connecting the GDS-122 to the software is completed

![](_page_33_Picture_519.jpeg)

- -

![](_page_33_Figure_20.jpeg)

![](_page_33_Figure_23.jpeg)

![](_page_33_Figure_24.jpeg)

![](_page_33_Figure_25.jpeg)

<span id="page-34-0"></span>![](_page_34_Picture_433.jpeg)

# GDS-122 User Manual

Changing the language

You can select the language from English (default) or Simplified Chinese. Select Language <sup>&</sup>gt; English (Chinese) from the menu. The Language menu itself always stays as English.

![](_page_34_Picture_434.jpeg)

Closing the software

You can close the software in one of the following ways. The screen configurations will be retained the next time you open the software.

- Pressing the Alt <sup>+</sup> F4 keys
- Selecting <u>F</u>ile > Exit from the menu

![](_page_34_Picture_10.jpeg)

• Clicking the Close icon at the top right corner of the software

![](_page_34_Figure_12.jpeg)

# **Using the Oscilloscope**

![](_page_35_Picture_572.jpeg)

- 
- 
- 
- 
- 
- 

<span id="page-35-0"></span>![](_page_35_Figure_11.jpeg)

![](_page_35_Picture_573.jpeg)

# GWINSTEK

# GDS-122 User Manual

## Refreshing the In the software, select Communications Lange waveforms Communications – Get Data ports-settings Get Data  $CtrHA$ from the menu. Alternatively, you may click the Get data icon, <u>ي.</u> or press the shortcut keys, Ctrl <sup>+</sup> A.

Selecting the active waveform measurements are done on the active waveform. Waveform scale settings and automatic

> 1. Click on the waveform name in the bottom left corner of the screen.

(CH1 selected as the active waveform)

![](_page_35_Picture_574.jpeg)

- 2. The following locations changes into the selected channel (example: CH1).
- Colored channel label (at the left side of the screen)

![](_page_35_Picture_25.jpeg)

ch1 Cursor

• Cursor, Time base, Voltage settings (at the right side of the screen)

ch1 TimeBase ch1 Voltage

• Automatic measurement results (at the bottom right corner of the display)

## 0.82 mS 1.213 KHz PK-PK: 13.200 V

# Changing the waveform

positions

# Changing the horizontal position

1. Move the mouse over the waveform until the mouse icon changes into <sup>a</sup> left‐right arrow.

![](_page_35_Picture_33.jpeg)

 $ch1$ Period: Frea:

<span id="page-36-0"></span>2. Hold the mouse and drag the waveform sideways.

![](_page_36_Figure_5.jpeg)

# Changing the vertical position

Click the channel label at the left side of the waveform and drag the waveform up or down.

![](_page_36_Picture_8.jpeg)

Changing the

waveform scales correct waveform is selected (highlighted) in the Before changing the scales, make sure that the lower left corner of the screen (example: CH1).

![](_page_36_Picture_515.jpeg)

# Changing the horizontal scale

Select the horizontal scale using the list at the right side of the screen. You can select the scale either by searching in the Scale column or by clicking the Position arrows.

![](_page_36_Picture_14.jpeg)

![](_page_36_Picture_15.jpeg)

# Changing the vertical scale

Select the vertical scale using the list at the right side of the screen. You can select the scale either by searching in the Scale column or by clicking the Position arrows.

![](_page_36_Picture_18.jpeg)

![](_page_36_Figure_19.jpeg)

Viewing the automatic measurement results

Before viewing the measurement results, make sure that the correct waveform is selected (highlighted) in the lower left corner of the screen (example: CH1).

![](_page_36_Picture_516.jpeg)

The measurement result is updated in the lower  $P_1$ Fi<br>Pl right corner of the screen. Three parameters are listed.

![](_page_36_Picture_517.jpeg)

- Period: measures the waveform period in ms.
- Freq: measures the waveform frequency in kHz.
- PK‐PK: measures the peak to peak voltage in V.

![](_page_37_Picture_475.jpeg)

- 
- 

![](_page_37_Figure_7.jpeg)

![](_page_37_Picture_476.jpeg)

- 
- 
- 

![](_page_37_Picture_477.jpeg)

# GDS-122 User Manual

![](_page_37_Picture_478.jpeg)

![](_page_37_Figure_20.jpeg)

Moving the cursors

Move the mouse over the cursor until the mouse icon changes into <sup>a</sup> left‐right arrow. Hold the mouse and drag the cursor sideways (horizontal cursor) or vertically (vertical cursor).

![](_page_37_Figure_23.jpeg)

The cursor measurement result changes accordingly.

<span id="page-38-1"></span><span id="page-38-0"></span>![](_page_38_Picture_545.jpeg)

# GDS-122 User Manual

Save<sup>.</sup> 3. Select the data to be saved fromthe Save column.  $\nabla$  sequence  $\overline{M}$  ch1 • sequence: the identification number for each data point  $\overline{M}$  ch2 • ch1/ch2: CH1 and CH2 waveform  $\nabla$  A data $\nabla B$ • A/B/C/D: the waveforms stored  $\nabla$  C in the GDS‐122 hardware  $\overline{\blacktriangledown}$  D memory

# Data points stored in an Excel sheet (example)

![](_page_38_Picture_546.jpeg)

- 4. Click the Save As… button to Save As ... save the data into <sup>a</sup> directory. The standard Save dialog appears.
- 5. To close the Data Point dialogue, do one of the following actions.
- Press the Ctrl <sup>+</sup> Alt key
- Click the Exit icon

![](_page_38_Picture_13.jpeg)

• Click the Close icon at the top

![](_page_38_Picture_15.jpeg)

right corner of the dialogue

![](_page_39_Picture_546.jpeg)

- 
- 

![](_page_39_Picture_547.jpeg)

- -

![](_page_39_Picture_548.jpeg)

<span id="page-40-0"></span>3. Select the View Setting.

# Redraw graph according to sample data:

The GDS‐122 refreshes the waveform and adjust its scale before printing. The most recent data can be taken, but might take time for refreshing.

# Graph zoom in and out

The existing waveform is used with its scale adjusted. Since retrieving the data is not involved, fast printing is ensured.

- 4. Open the print preview by selecting File <sup>&</sup>gt; Print Preview from the menu or clicking the Print Preview icon on the toolbar. Make sure that the waveforms are placed appropriately.
- Open Page Setup.. Print Preview ₫

File View For

- Printing out Print out the waveform in one of the following ways.
	- Selecting File <sup>&</sup>gt; Print in the Print Preview screen menu

![](_page_40_Picture_11.jpeg)

File View • Selecting File <sup>&</sup>gt; Print from the software menuOpen

> Page Setup... Print Preview Print...

For

- Pressing the shortcut keys, Ctrl <sup>+</sup> <sup>P</sup>
- Clicking the Printer icon on the Toolbar

![](_page_40_Picture_16.jpeg)

![](_page_40_Picture_520.jpeg)

# <span id="page-41-0"></span>USING THE MULTIMETER

This chapter describes the multimeter functionalities in the GDS‐122. Functionalities includes three major items (Voltage, Current, Impedance) and three additional items (Diode, Continuity, Capacitance). The current measurement and capacitance measurement use extension modules to deal with large current and small capacitance, respectively. Delta measurement and automatic range switching features offer flexibility and convenience.

![](_page_41_Picture_416.jpeg)

![](_page_41_Picture_417.jpeg)

# **Using the Multimeter**

<span id="page-42-0"></span>![](_page_42_Picture_583.jpeg)

![](_page_42_Figure_5.jpeg)

![](_page_42_Picture_584.jpeg)

# GWINSTEK Using the Multimeter

![](_page_43_Picture_820.jpeg)

![](_page_43_Picture_821.jpeg)

# **Using the Multimeter**

<span id="page-44-1"></span>![](_page_44_Picture_540.jpeg)

- 
- 

<span id="page-44-0"></span>![](_page_44_Picture_6.jpeg)

![](_page_44_Picture_8.jpeg)

![](_page_44_Picture_541.jpeg)

![](_page_44_Picture_542.jpeg)

![](_page_45_Picture_506.jpeg)

![](_page_45_Picture_507.jpeg)

<span id="page-46-0"></span>![](_page_46_Picture_445.jpeg)

![](_page_46_Picture_446.jpeg)

<span id="page-47-0"></span>![](_page_47_Picture_939.jpeg)

# <span id="page-48-0"></span>**SPECIFICATIONS**

![](_page_48_Picture_450.jpeg)

met: • The GDS‐122 has been powered up for at least 30 minutes, during which temperature

- fluctuation is no more than <sup>5</sup> degrees Celsius.
- The probe attenuation is set to <sup>X</sup> 10.

# Oscilloscope specifications

![](_page_48_Picture_451.jpeg)

# GDS-122 User Manual

![](_page_48_Picture_452.jpeg)

# **Multimeter specifications**

![](_page_48_Picture_453.jpeg)

# **GUINSTEK** Specifications

<span id="page-49-0"></span>![](_page_49_Picture_564.jpeg)

# **General specifications**

![](_page_49_Picture_565.jpeg)

# DECLARATION OF **CONFORMITY**

# We

# **GOOD WILL INSTRUMENT CO., LTD.**

(1) No.7‐1, Jhongsing Rd., Tucheng City, Taipei County, Taiwan (2) No. 69, Lu San Road, Suzhou City (Xin Qu), Jiangsu Sheng, China declare, that the below mentioned product

# **Type of Product: Handheld Digital Storage Oscilloscope & Multimeter Model Number: GDS‐122**

is herewith confirmed to comply with the requirements set out in the Council Directive on the Approximation of the Law of Member States relating to Electromagnetic Compatibility (89/336/EEC) and Low Voltage Directive (73/23/EEC).

For the evaluation regarding the Electromagnetic Compatibility and Low Voltage Directive, the following standards were applied:

# ◎ **EMC**

![](_page_49_Picture_566.jpeg)

# ◎ **Safety**

Low Voltage Equipment Directive 73/23/EEC Safety Requirements IEC/EN 61010‐1: 2001 (2nd Edition)

# <span id="page-50-0"></span>INDEX

<span id="page-50-1"></span>![](_page_50_Picture_1378.jpeg)

# channel edge trigger ................................... 31 on/off .............................................. 23 video trigger source ..................... 34 contents of package........................... 10 continuity, multimeter...................... 92 specifications................................. 99 coupling system status ................................. 38 trigger............................................. 32 vertical............................................ 24 cursor measurement PC software ................................... 75 short cuts........................................ 57 time ................................................. 42 voltage............................................ 43 cycle rms, automatic measurement <sup>41</sup> data point, storing ............................. 77 data table, PC software..................... 77 DC coupling trigger............................................. 32 vertical............................................ 24 DCA multimeter ................................ 87 specifications................................. 98 DCV multimeter ................................ 85 specifications................................. 98 default settings................................... 53 delta measurement capacitance multimeter ............... 94 current multimeter ....................... 88 impedance multimeter ................ 90 voltage multimeter....................... 86 diode measurement, multimeter..... 91 specifications................................. 99 display acquiring snapshot....................... 67 brightness adjustment ................. 16 overview ........................................ 19

![](_page_50_Picture_1379.jpeg)

![](_page_50_Picture_1380.jpeg)

# **Index** and the contract of the contract of the contract of the contract of the contract of the contract of the contract of the contract of the contract of the contract of the contract of the contract of the contract of th

<span id="page-51-0"></span>![](_page_51_Picture_1129.jpeg)

![](_page_51_Picture_1130.jpeg)

![](_page_51_Picture_1131.jpeg)

![](_page_51_Picture_1132.jpeg)